# **Notice to Non-CDR Users**

If you do not have CDR software installed on your system, your software installation instructions are revised as follows.

Before performing any of the steps in **Section 3** (**Software Setup**), do the following:

- 1. Start Windows Explorer and create a new folder on your hard drive called TempDrivers or some other name that will help you identify this folder as a storage place for USBCam drivers.
- 2. Insert the "CDR Video Manager for DirectX" disk, but do not run the Setup program. When the USBCam Setup Screen is displayed, click Exit.
- 3. Using Explorer, browse the CD, and open the folder named USBCam Driver and copy its contents to your TempDrivers folder.
- 4. Continue with the "USBCam Device Drivers" installation section for your particular operating system. When you are prompted for the location of the drivers, point the installation wizard to the TempDrivers folder.
	- For Windows 98 Second Edition, continue with **Section 3.4.3**
	- For Windows 2000, continue with **Section 3.5.3**
	- For Windows XP, continue with **Section 3.6.3**.
- 5. If you have questions about these instructions or experience any problems during installation, please refer to the following resources for assistance. In North America, customers can contact the Patterson Technology Center at 1-877-498-6505. Other customers please contact the authorized dealer for Schick Technologies products in your country or region.

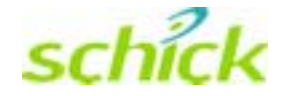

# USBCam User Guide

Schick Technologies, Inc.  $30$ -00 47<sup>th</sup> Avenue Long Island City, NY 11101

(718) 937-5765 (718) 937-5962 (fax)

PART NUMBER B1051039 REV. B

Copyright  $©$  2004 by Schick Technologies, Inc. All Rights Reserved

Many of the designations used by manufacturers and sellers to distinguish their products are claimed as trademarks. Where those designations appear in this document, and Schick Technologies, Inc. was aware of a trademark claim, the designations have been printed in caps or initial caps.

October 4, 2004

 $\Box$ 

Printed in the United States of America

This document was originally prepared in English

# **Contents**

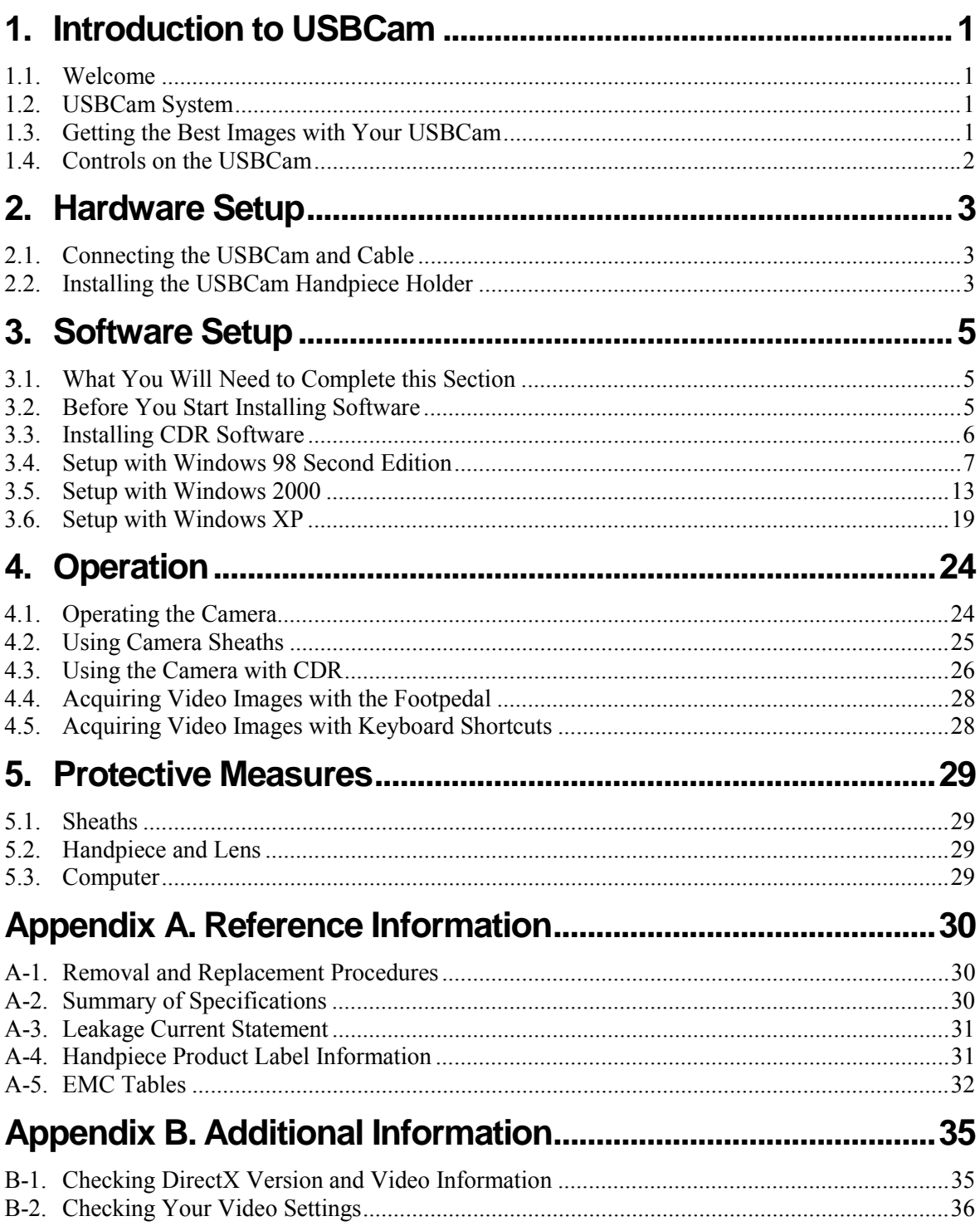

# **List of Figures**

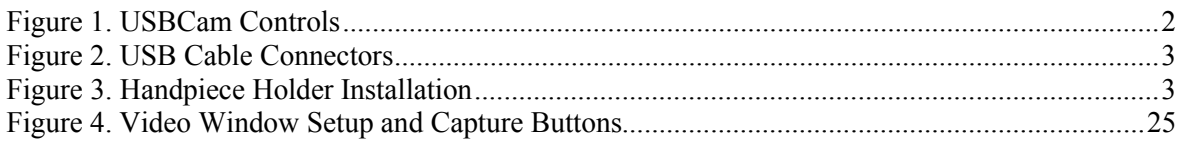

# **List of Tables**

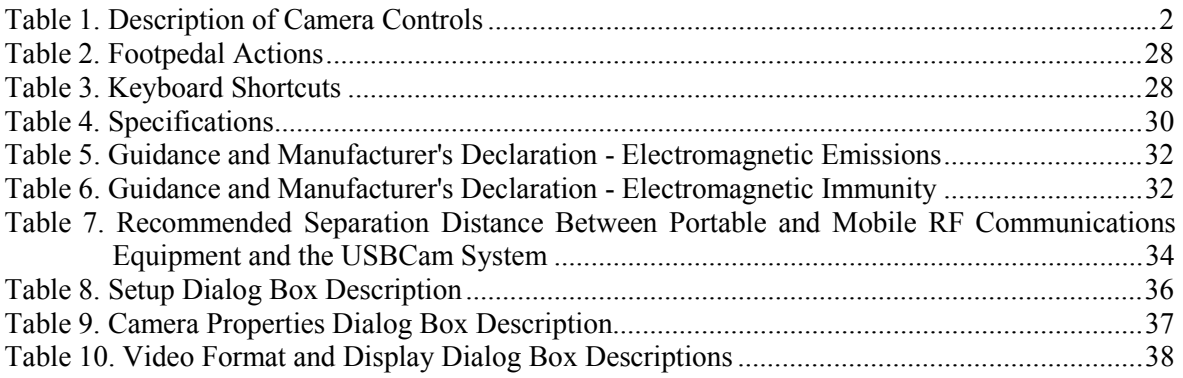

# **Safety Issues**

# **Check USBCam before Using It**

Before each usage, check the outer surface of the USBCam for any signs of physical damage or defect. The surface of the USBCam should have a smooth finish, with no evidence of chipping or damage to either the handpiece housing or the lens section. To help ensure proper hygiene and to protect against infectious disease, refer to the "Protective Measures" section of this document and observe all device cleaning and patient protection recommendations specified there.

# **Avoid Excessive Temperatures when Using USBCam**

When in use, the LEDs in the USBCam may generate surface temperatures in excess of 106° F. (41° C). To avoid the potential risk of burn, do not use the USBCam in a single hand-held position for a prolonged period. As an additional safety measure, the USBCam is equipped with an Auto-Off feature. This feature turns off the camera automatically after 4 to 5 minutes of continuous use. The camera can be turned back on by simply pressing the ON/OFF button on the handpiece.

# **Operate the USBCam as Directed**

Always use the USBCam in accordance with the directions and recommendations contained in this User Guide. Do not attempt to modify the USBCam or use it in system configurations not specified in this document.

# **RF Interference Considerations**

Although the USBCam equipment is designed to provide a reasonable degree of protection from electromagnetic interference, according to IEC International regulations, it must be installed at an adequate distance from electricity transformer rooms, static continuity units, two-way amateur radios and cellular phones. To ensure proper operation, the latter can be used only at a minimum distance of 5 feet (1.5m) from any part of the equipment.

Any instrumentation or equipment for professional use located near USBCam must conform to Electromagnetic Compatibility regulations. Non-conforming equipment, with known poor immunity to electromagnetic fields, may not operate properly unless they are installed at a distance of at least 10 feet (3m) and supplied by a dedicated electric line.

# **Explanation of Symbols on the USBCam**

Some of the symbols on the USBCam identify it as having met the requirements for sale within the United States and for export internationally. The "CE" and "ETL" symbols are examples of these types of marks. The remaining symbols provide either technical or directive information.

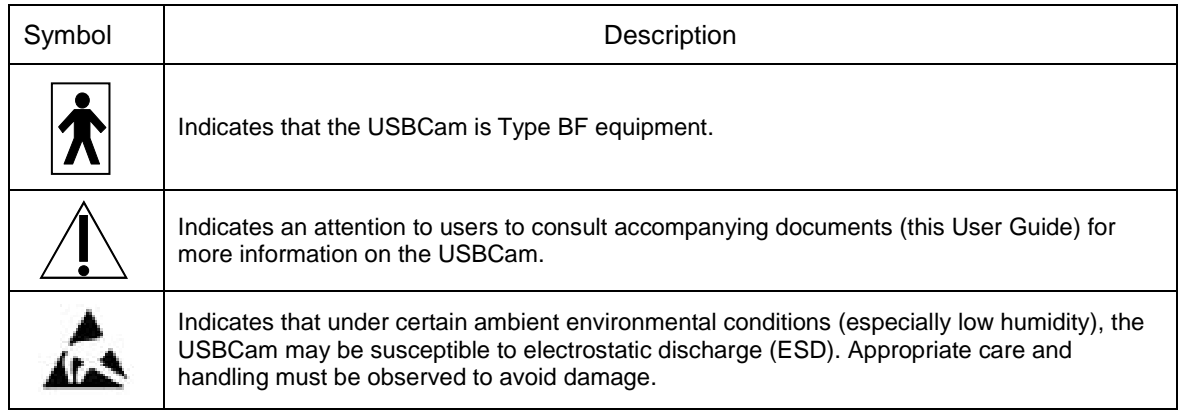

# **USBCam**

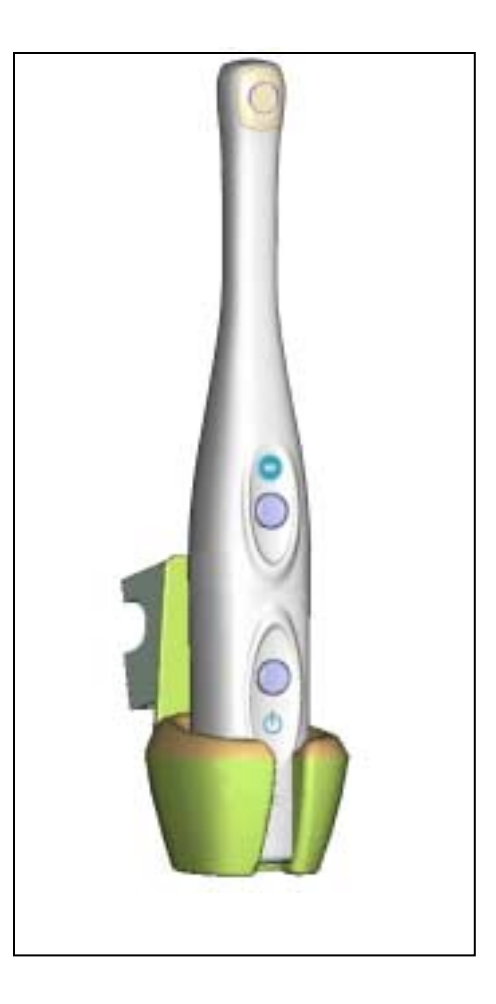

USBCam with Handpiece Holder

# **1. Introduction to USBCam**

## **1.1. Welcome**

USBCam is the newest hand-held intraoral camera from Schick Technologies. Its lightweight design and smooth contours make it both comfortable to hold and easy to use. Taking images with USBCam's integrated capture button makes video capture a simple one-step operation. And its built-in LED light source provides reliable, long-life illumination.

Adding USBCam to your office provides the following advantages:

- Fast and easy hardware setup
- Plugs directly into your computer -- no separate power supply required
- Ports quickly from operatory to operatory -- just disconnect and reconnect
- Uses Microsoft Windows  $\mathbb{R}$  DirectX  $\mathbb{R}$  drivers -- no special "framegrabbing" video card or additional device driver required

## **1.2. USBCam System**

The USBCam system hardware consists of the following components.

- USBCam Handpiece and Holder
- USBCam Cable
- Camera Sheaths

## **1.3. Getting the Best Images with Your USBCam**

Getting the best results from your USBCam begins with having a computer system suitable for displaying and capturing video images. For optimum performance we recommend: (a) PCs equipped with Pentium III processors or higher, (b) minimum 8MB video memory, and (c) display values for your monitor set at least to 800 x 600 x 24-bit color. We also recommend using the factory defaults for the USBCam.<sup>1</sup>

IMPORTANT! USB bandwidth is shared among all USB devices. Achieving optimum performance with the USBCam (25 frames-per-second video streams) may not be possible if other USB devices are in use at the same time.

l

<sup>1</sup> The amount of video memory on your system can be checked by running **dxdiag.exe** and checking the **Display** tab. Color resolution can be checked by clicking Windows **Start > Settings > Control Panel**, double-clicking on **Display**, and then clicking on the **Settings** tab. Factory settings for the USBCam are: 25 frames per second frame rate, auto white balance, and auto exposure. More information about video settings can be found in **Sections B-1 and B-2**.

# **1.4. Controls on the USBCam**

An illustration of the USBCam is shown below in **Figure 1**. For a description of user controls on the camera, refer to **Table 1**.

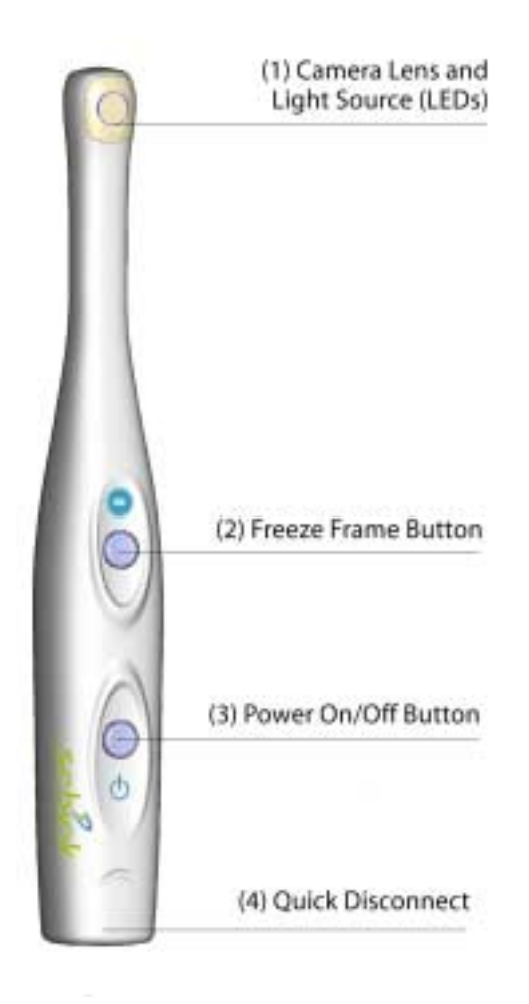

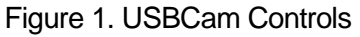

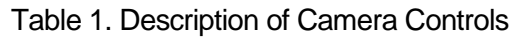

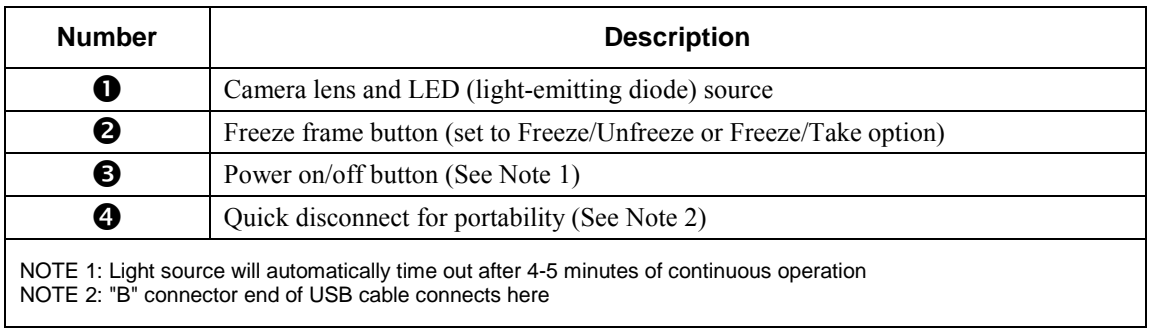

# **2. Hardware Setup**

# **2.1. Connecting the USBCam and Cable**

IMPORTANT! Do not connect the USBCam and cable to your computer until after you have installed CDR Video Manager and updated the DirectX files on your system. Procedures for installing these files are supplied in Section 3, "Software Setup."

The USB cable used with the camera is a 5 meter (5.5 yards) cable, with a Series "A" USB plug on one side and a Series "B" USB plug on the other. The "A-type" plug connects to any available USB port on the computer. The "B-type" plug connects to the handpiece.

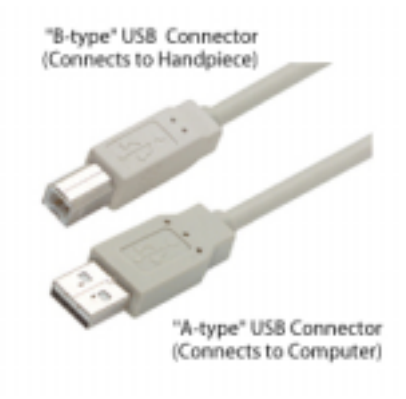

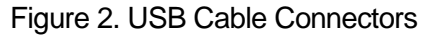

# **2.2. Installing the USBCam Handpiece Holder**

The USBCam Handpiece Holder turns off the camera when the handpiece is inserted and turns on the camera when the handpiece is removed. The holder is equipped with several mounting options: (1) Can be mounted to a dental chair with bar attachment, (2) Can be wall-mounted with fastening hardware, or  $(3)$  Can be attached to a wall or other acceptable bonding surface with double-sided adhesive tape.

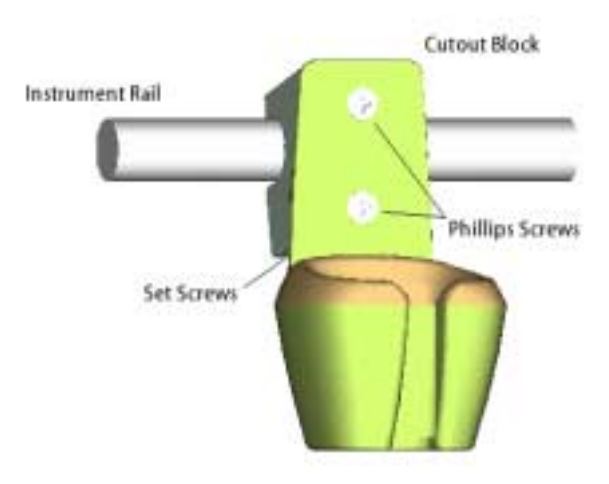

Figure 3. Handpiece Holder Installation

PLEASE NOTE: When selecting the mounting option for your USBCam, choose a location that offers easy access during patient exams and safe storage afterwards. In most practices, mounting the USBCam to the dental chair will provide the best all-around solution.

## **2.2.1. Dental Chair-Mounting Option**

To install the handpiece holder to a dental chair, do the following:

- 1. Remove the handpiece from its holder before performing this procedure.
- 2. Position the holder on the instrument rail of your dental chair, using the cutout space on the back of the holder as a guide.
- 3. When the holder is in position, use an Allen key to tighten 2 set screws located at the bottom of the cutout block.

## **2.2.2. Wall-Mounting Option (with Fasteners)**

To install the handpiece by fastening it to a wall or other vertical surface, do the following:

- 1. Remove the handpiece from its holder before performing this procedure.
- 2. Remove the cutout block from the handpiece holder by loosening 2 flat-head Phillips screws.
- 3. Position the holder on a smooth stable vertical surface. Using the holes on the back of the holder as guides, fasten the holder securely to the wall using 2 (#6 x 3/4) dry wall screws (not supplied) or other hardware appropriate to the mounting surface.

## **2.2.3. Wall-Mounting Option (with Adhesive)**

To install the handpiece by attaching it with adhesive tape to a wall or other vertical surface, do the following:

- 1. Remove the handpiece from its holder before performing this procedure.
- 2. Remove the cutout block from the handpiece holder by loosening 2 flat-head Phillips screws.
- 3. Cut and trim a piece of double-sided adhesive tape (not supplied) to the size of the back of the holder. Remove one side of the tape and attach it to the holder.
- 4. When the holder is correctly located, remove the other side of the adhesive tape and fasten the holder securely to the wall or other surface.

# **3. Software Setup**

# **3.1. What You Will Need to Complete this Section**

To expedite software installation, please have the following items available:

- A. CDR Software CD *(only applies to users installing the CDR program for the first time)*
- B. CDR Video Manager for DirectX CD
- C. Windows 98 System CD *(only applies to Windows 98 SE users)*
- D. USBCam and Cable

## **3.2. Before You Start Installing Software**

IMPORTANT! CDR users please do not connect the USBCam and cable to your computer until after you have installed CDR Video Manager and updated the DirectX files on your system. Procedures for installing these files can be found in this section. Non-CDR users please refer to the Notice Page at the beginning of this User Guide.

The software for your USBCam consists of the following components:

- A. CDR Video Manager for DirectX Installation
- B. DirectX Update
- C. USBCam Device Driver Installation
	- USB device driver
	- Composite video driver
	- Audio driver  $2$

You must install each of these components successfully to ensure proper operation of your USBCam. Actual installation differs slightly between operating systems (Windows 98 Second Edition, Windows 2000, and Windows XP), so you should follow the procedures that refer to your particular system. (Procedures can be found in this section.) If you're not sure which operating system is installed on your computer, right click on the **My Computer** icon on your desktop and select **Properties**.

<sup>&</sup>lt;sup>2</sup> Although an audio driver is installed during the setup process, there are no audio components associated with the USBCam.

# **3.3. Installing CDR Software**

PLEASE NOTE: If you have already installed CDR software on your system, skip ahead to the CDR Video Manager, DirectX update, and device driver installation procedures that apply to your operating system.

CDR software is an essential component of every CDR system. When you receive your CDR software, follow the short directions below to load the CDR program.

Turn on your computer (if it's not on already), wait for the Windows desktop, and insert the CD. The CD should install the CDR setup program automatically. If it doesn't, click the **Start** button and then on **Run.** When the Run dialog box opens, type **d:\cdrsetup\setup** (if "d" is the drive letter for your CD-ROM drive. If your CD-ROM drive uses a different letter, type in that one instead). Then read and follow the instructions on each screen. When you're all done, remove the CD and restart your computer.

Continue with the steps provided in the following paragraphs to install the CDR Video Manager for DirectX, update your DirectX files, and install the USBCam device drivers for your particular operating system.

# **3.4. Setup with Windows 98 Second Edition**

## **3.4.1. Installing CDR Video Manager for DirectX**

#### STEP 1

- A. Insert the "CDR Video Manager for DirectX" disk. Setup should start automatically. If it doesn't, click **Start**, **Run**, and then enter **d:\setup\setup** at the command line (if your CD drive is a letter other than "d", use that letter instead).
- B. Click **Install CDR Video Manager** to begin the setup process.

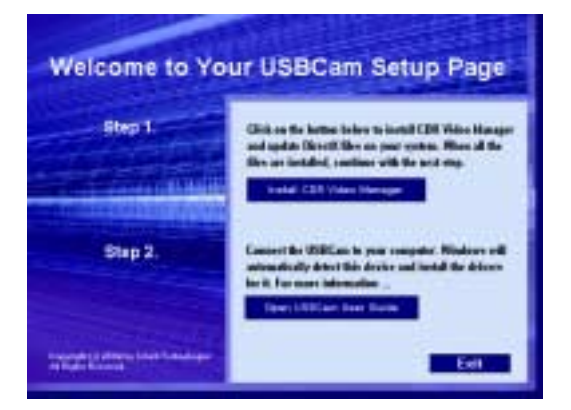

#### STEP 2

Click **Next**.

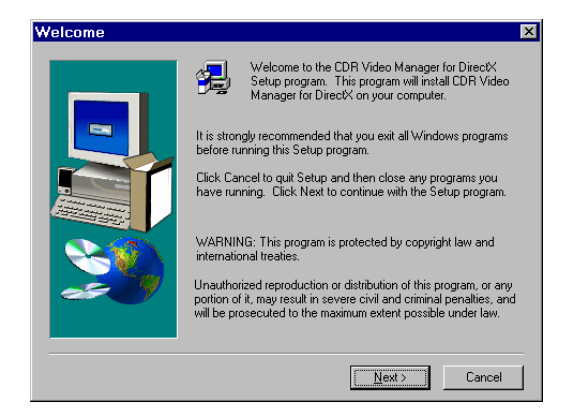

- A. Select the CDR camera you will be using. By default, USBCam is selected.
- B. Click **Next**.

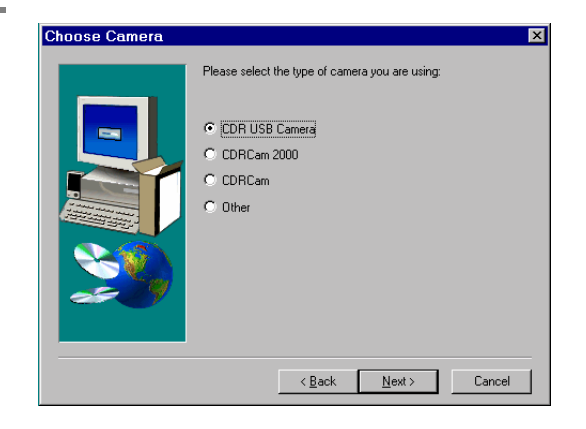

#### STEP 4

Setup will copy the drivers to your workstation.

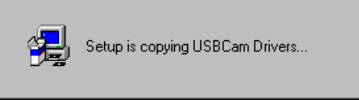

## STEP<sub>5</sub>

- A. Setup will tell you where on your system it has copied the drivers.
- B. Please note the location of these files as you will need this information during the "Add New Hardware" wizard (in **Section 3.4.3**).

Setup has copied the USBCam drivers to the following folder:<br>
C:\CDR\Dbi\USBCam Driver Please note this location as you will need to refer to it when using the hardware wizard<br>to install the drivers.

 $\sqrt{a^2 + b^2}$ 

**USBCam Drivers** 

C. Click **OK**.

### STEP<sub>6</sub>

When the new video series is installed, click **OK**.

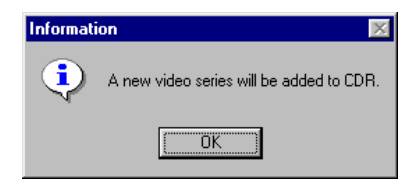

- A. Make sure the checkbox, "Yes, I want to update DirectX on my system" is marked.
- B. Click **Finish**, which will automatically start the setup program to update DirectX files on your system.
- C. Continue with **Section 3.4.2**, "Installing DirectX Drivers."

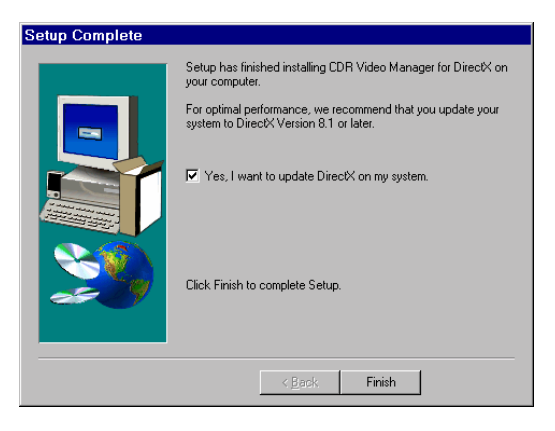

## **3.4.2. Installing DirectX Drivers**

### STEP 1

- A. Microsoft's licensing agreement for DirectX is displayed.
- B. Click **Yes** after reading and agreeing with the terms of the license.

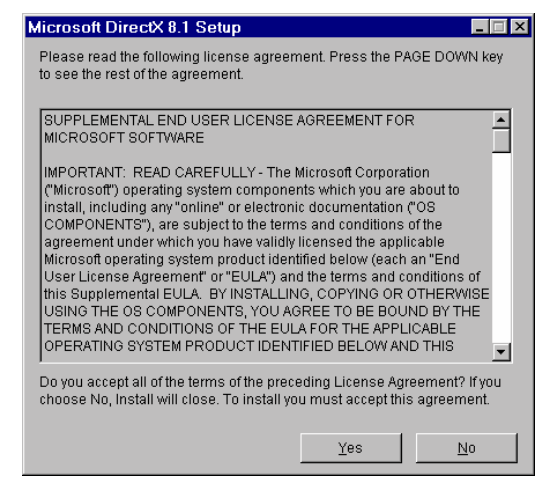

### STEP 2

- A. Click **Install** when prompted by the setup program.
- B. The DirectX setup program will analyze your current version of DirectX and update files as needed.

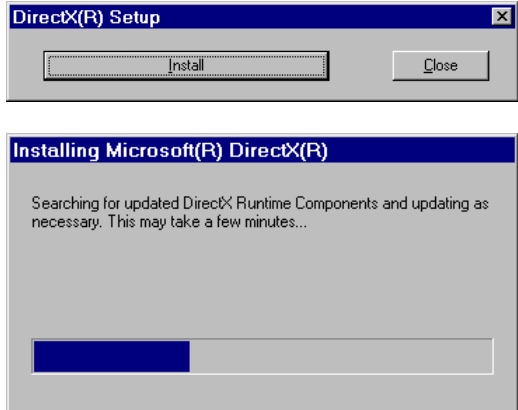

- A. Click **OK** when setup is complete.
- B. When prompted, click OK to restart your computer.
- C. Continue with **Section 3.4.3,** "Installing USBCam Device Drivers."

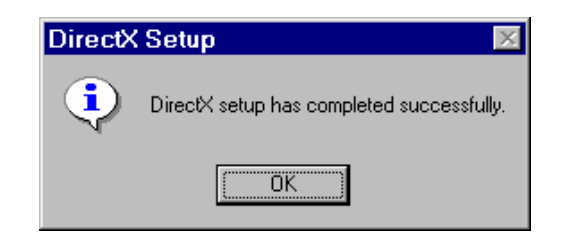

## **3.4.3. Installing USBCam Device Drivers**

PLEASE NOTE: When you connect the USBCam to your computer, Windows will automatically detect this new device. You will be prompted through separate driver installations -- USB Device, Composite Video, and Audio -- one after another.

## STEP 1

You will need the Windows 98 CD to complete the following procedure. When prompted, insert the Windows 98 CD-ROM and follow the directions provided.

### STEP 2

Connect the USBCam to your computer. When you do, you will receive a momentary message saying that Windows has detected new hardware.

Please Note: This is the first driver that will be installed.

## STEP 3

Click **Next**.

#### New Hardware Found

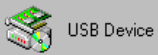

Windows has detected new hardware and is locating device drivers for it.

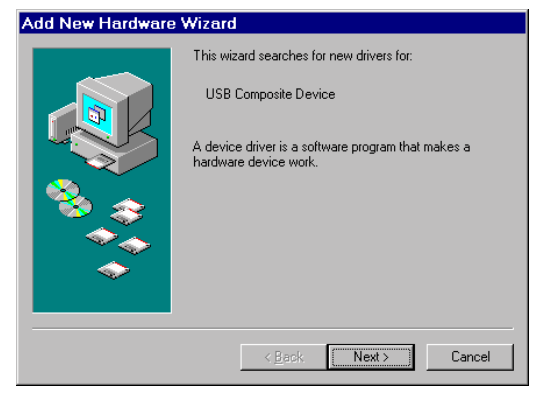

- A. Select "Search for the best driver for your device (Recommended)"
- B. Click **Next**.

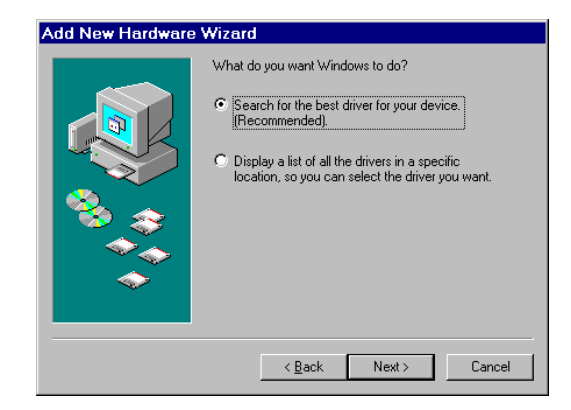

## STEP<sub>5</sub>

A. Select the checkbox, "Specify a location" and browse your system for the USBCam drivers that were installed on your system during **Section 3.4.1,**  "Installing CDR Video Manager for DirectX."

*(Non-CDR users please browse to your USBCam driver folder, as described in the Notice Page at the beginning of this document.)* 

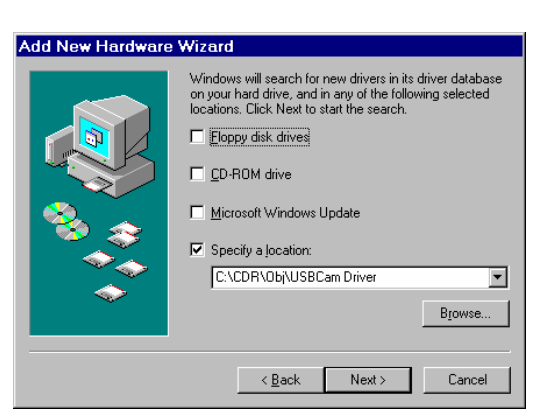

B. Click **Next**.

#### STEP<sub>6</sub>

- A. When Windows finds the appropriate driver, it prompts you to confirm it.
- B. Click **Next**.

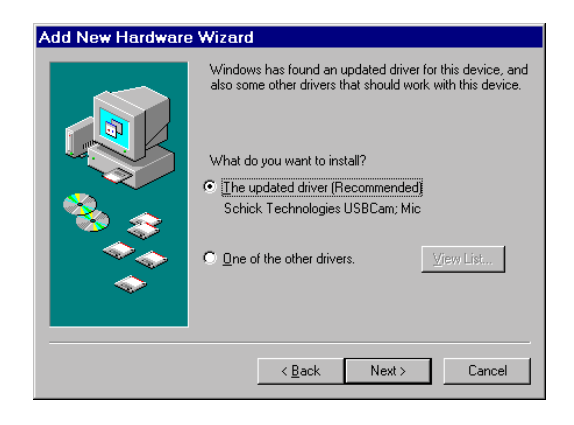

### STEP 7

- A. Windows is ready to install the driver you selected and will prompt you to install it.
- B. Click **Next**.

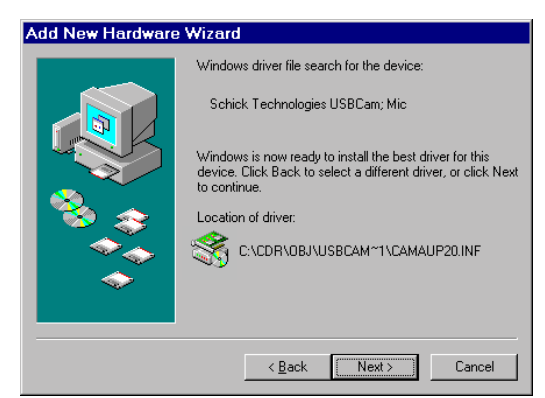

#### STEP<sub>8</sub>

Click **Finish**.

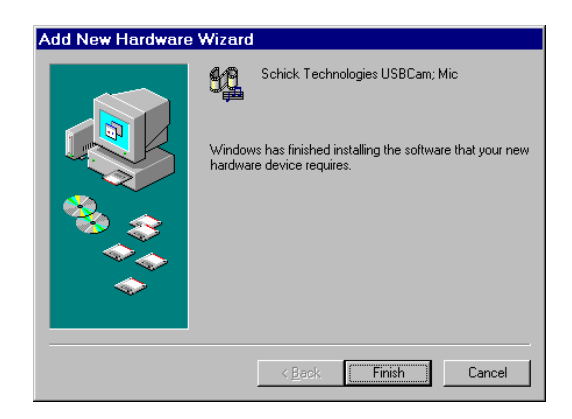

## STEP<sub>9</sub>

Please Note: Windows will automatically begin locating the next driver.

- A. You will be prompted through screens similar to the ones in Steps 3 through 7.
- B. When you reach the last screen, remove the Windows 98 CD and click **Finish**.
- C. If the Windows 98 CD setup program begins, just cancel setup and remove the Windows 98 CD.
- D. Click the **Exit** button on the USBCam Setup page and remove the CD.

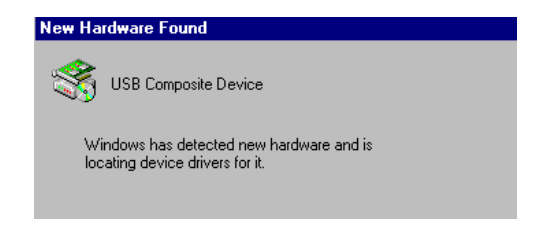

# **3.5. Setup with Windows 2000**

## **3.5.1. Installing CDR Video Manager for DirectX**

#### STEP 1

- A. Insert the "CDR Video Manager for DirectX" disk. Setup should start automatically. . If it doesn't, click **Start**, **Run**, and then enter **d:\setup\setup** at the command line (if your CD drive is a letter other than "d", use that letter instead).
- B. Click **Install CDR Video Manager** to begin the setup process.

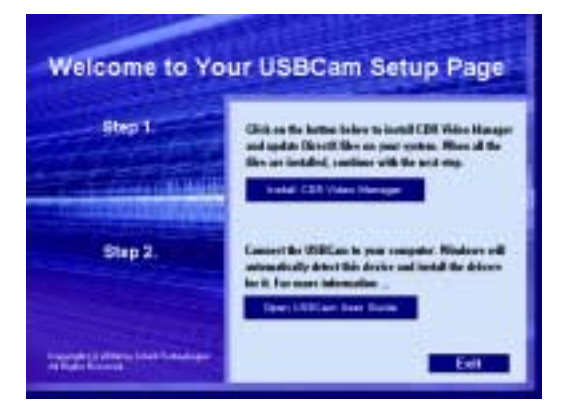

#### STEP 2

Click **Next**.

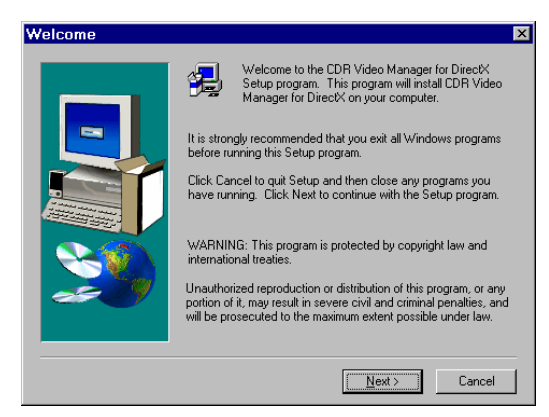

- A. Select the CDR camera you will be using. By default, USBCam is selected.
- B. Click **Next**.

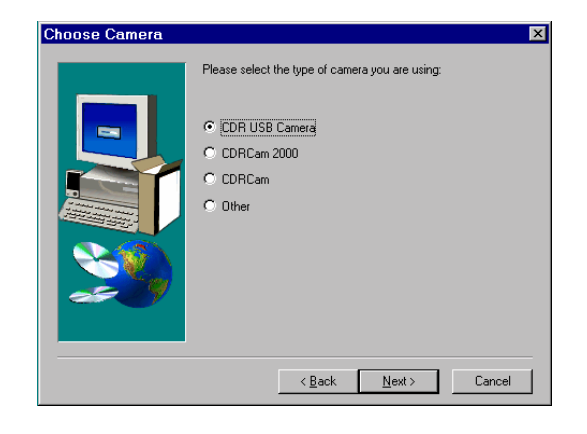

#### STEP 4

Setup will copy the drivers to your workstation.

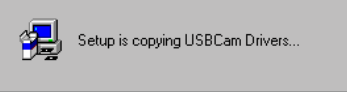

## STEP<sub>5</sub>

- A. Setup will tell you where on your system it has copied the drivers.
- B. Please note the location of these files as you will need this information during the "Add New Hardware" wizard (in **Section 3.5.3**, "Installing USBCam Device Drivers").

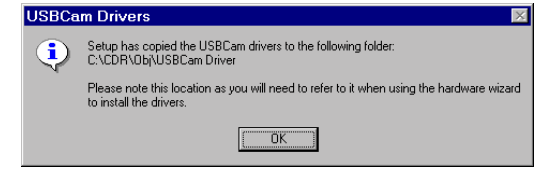

C. Click **OK**.

### STEP<sub>6</sub>

When the new video series is installed, click **OK**.

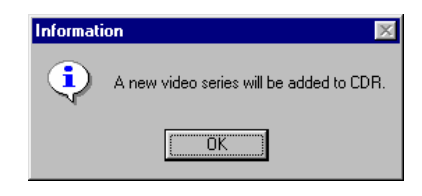

- A. Make sure the checkbox, "Yes, I want to update DirectX on my system" is marked.
- B. Click **Finish**, which will automatically start the setup program to update DirectX files on your system.
- C. Continue with **Section 3.5.2**, "Installing DirectX Drivers."

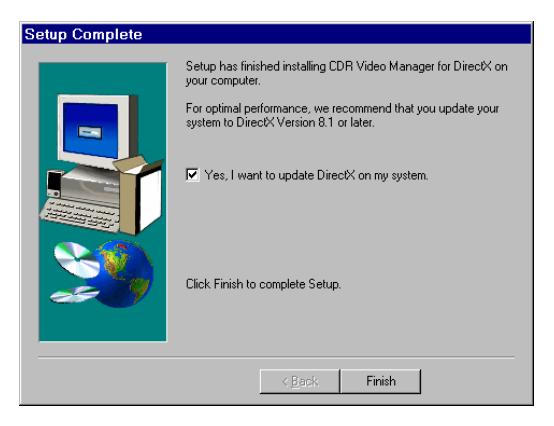

## **3.5.2. Installing DirectX Drivers**

### STEP 1

- A. Microsoft's licensing agreement for DirectX is displayed.
- B. Click **Yes** after reading and agreeing with the terms of the license.

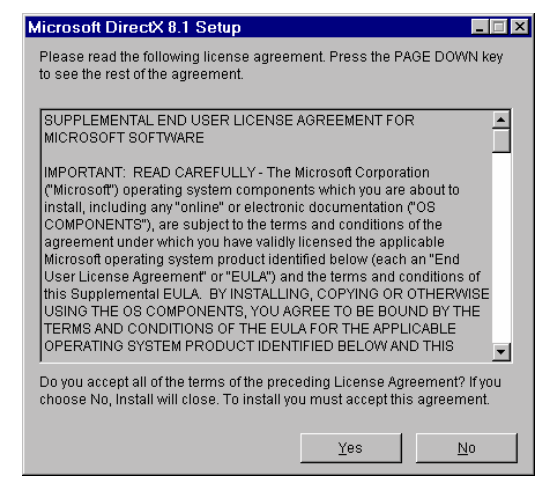

### STEP 2

- A. Click **Install** when prompted by the setup program.
- B. The DirectX setup program will analyze your current version of DirectX and update files as needed.

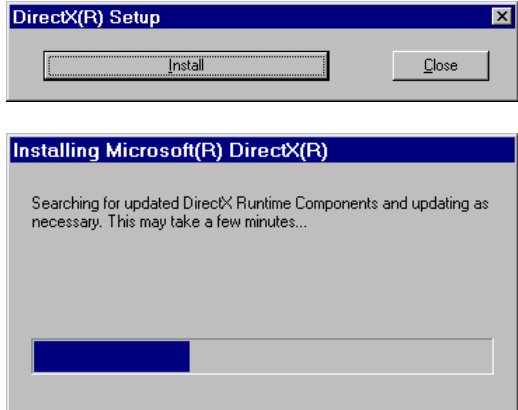

- A. Click **OK** when setup is complete.
- B. When prompted, click OK to restart your computer.
- C. Continue with **Section 3.5.3**, "Installing USBCam Device Drivers."

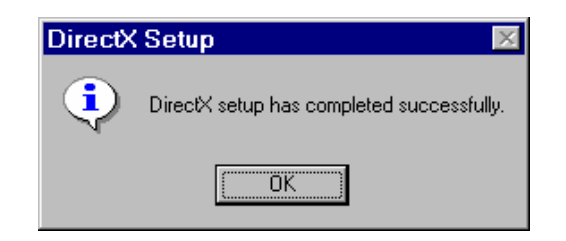

## **3.5.3. Installing USBCam Device Drivers**

PLEASE NOTE: When you connect the USBCam to your computer, Windows will automatically detect this new device. You will be prompted through separate driver installations -- USB Device, Composite Video, and Audio -- one after another.

**Found New Hardware** 

्र

**USB Device** 

### STEP 1

Connect the USBCam to your computer. When you do, you will receive a momentary message saying that Windows has detected new hardware.

Please Note: This is the first driver that will be installed.

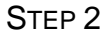

Click **Next**.

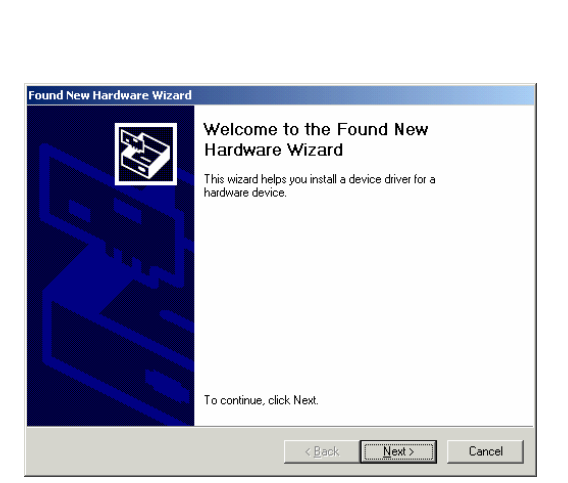

- A. Select "Search for a suitable driver for my device (recommended)"
- B. Click **Next**.

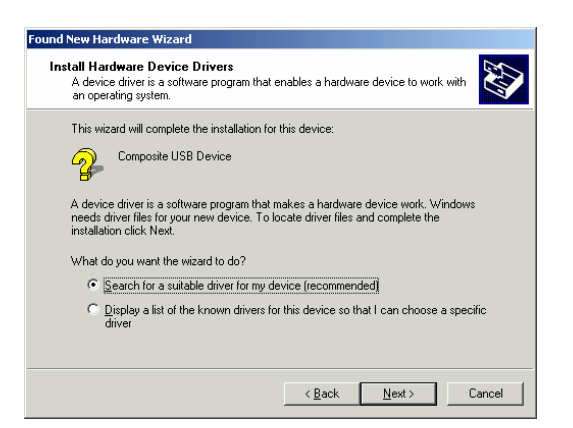

A. Select the checkbox, "Specify a location" and browse your system for the USBCam drivers that were installed on your system during **Section 3.5.1,**  "Installing CDR Video Manager for DirectX."

*(Non-CDR users please browse to your USBCam driver folder, as described in the Notice Page at the beginning of this document.)*

B. Click **Next**.

## STEP<sub>5</sub>

- A. When Windows finds the appropriate driver, it prompts you to confirm it.
- B. Click **OK**.

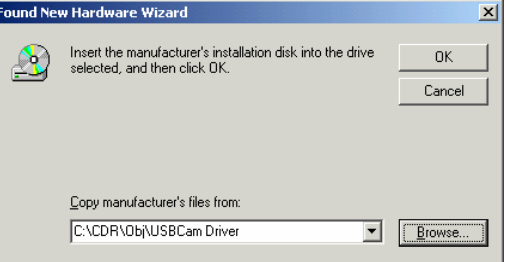

**RAT** 

Cancel

nd New Hardware Wiz Locate Driver Files

Composite USB Device

Optional search locations: Floppy disk drives **V** Specify a location

Where do you want Windows to search for driver files? Search for driver files for the following hardware device

...<br>vs Update

The wizard searches for suitable drivers in its driver database on your computer and in<br>any of the following optional search locations that you specify.<br>To stat the teasench, click Next. If you are searching on a floppy di

 $\leq \underline{\mathsf{Back}}$   $\qquad \underline{\mathsf{Next}}$ 

- A. Windows is ready to install the driver you selected and will prompt you to install it.
- B. Click **Next**.

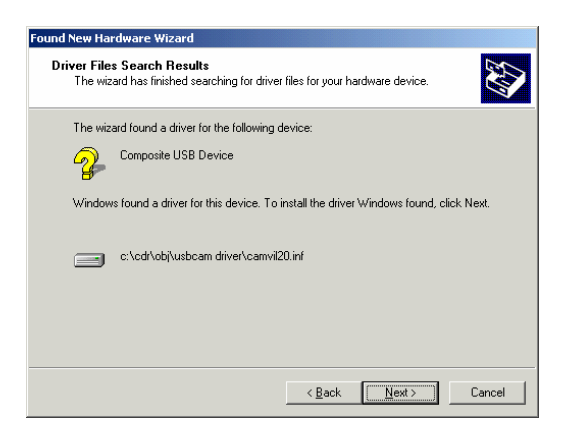

#### STEP 7

#### Click **Yes**.

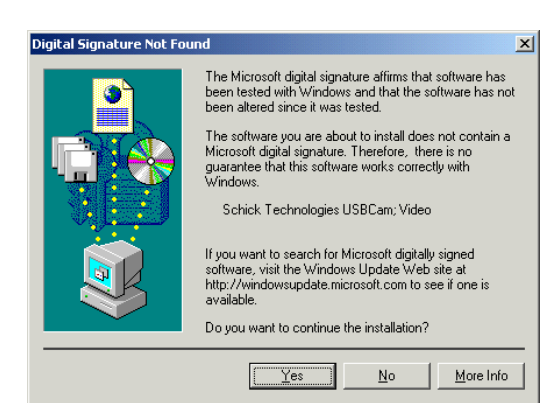

### STEP<sub>8</sub>

#### Click **Finish**.

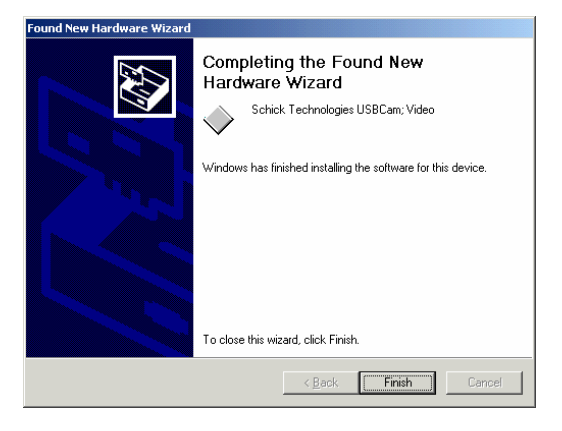

## STEP<sub>9</sub>

Please Note: Windows will automatically begin locating the next driver.

- A. You will be prompted through screens similar to the ones in Steps 2 through 8.
- B. Click the **Exit** button on the USBCam Setup page and remove the CD.

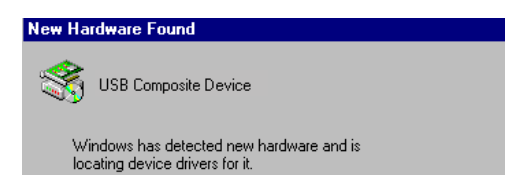

# **3.6. Setup with Windows XP**

## **3.6.1. Installing CDR Video Manager for DirectX**

#### STEP 1

- A. Insert the "CDR Video Manager for DirectX" disk. Setup should start automatically. . If it doesn't, click **Start**, **Run**, and then enter **d:\setup\setup** at the command line (if your CD drive is a letter other than "d", use that letter instead)..
- B. Click **Install CDR Video Manager** to begin the setup process.

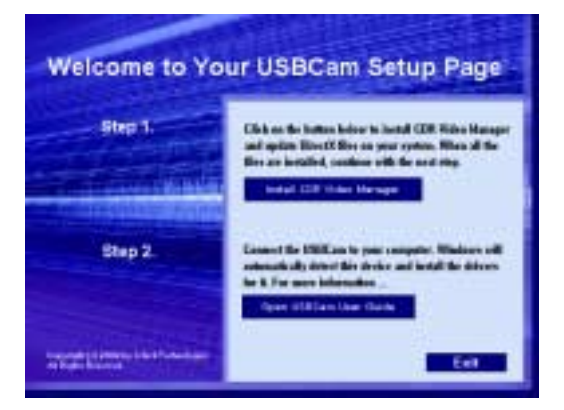

#### STEP 2

Click **Next**.

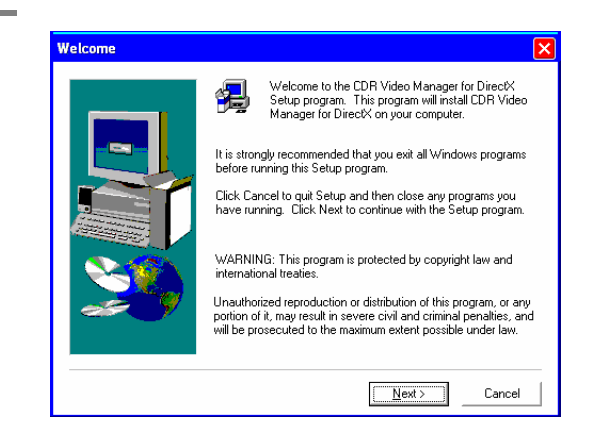

- A. Select the CDR camera you will be using. By default, USBCam is selected.
- B. Click **Next**.

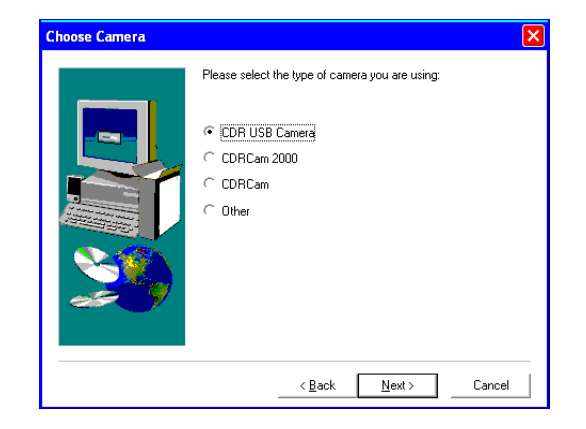

#### STEP 4

Setup will copy the appropriate files to your workstation.

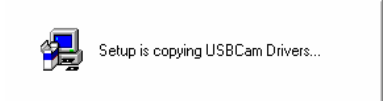

Setup has copied the USBCam drivers to the following folder:<br>C:\CDR\Obj\USBCam Driver

Please note this location as you will need to refer to it when using the hardware wizard<br>to install the drivers.  $\overline{\alpha}$ 

 $\mathbf{\overline{x}}$ 

USBCam Drivers

(i)

## STEP<sub>5</sub>

- A. Setup will tell you where on your system it has copied the drivers.
- B. Click **OK**.

### STEP<sub>6</sub>

When the new video series is installed, click **OK**.

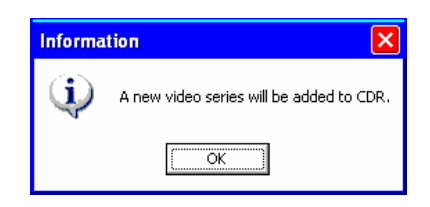

- A. Make sure the checkbox, "Yes, I want to update DirectX on my system" is marked.
- B. Click **Finish**, which will automatically start the setup program to update DirectX files on your system.
- C. Continue with **Section 3.6.2**, "Installing DirectX Drivers"

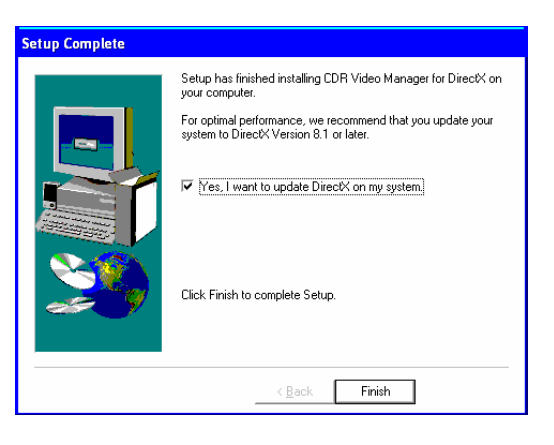

## **3.6.2. Installing DirectX Drivers**

## STEP 1

- A. Microsoft's licensing agreement for DirectX is displayed.
- B. Click **Yes** after reading and agreeing with the terms of the license.

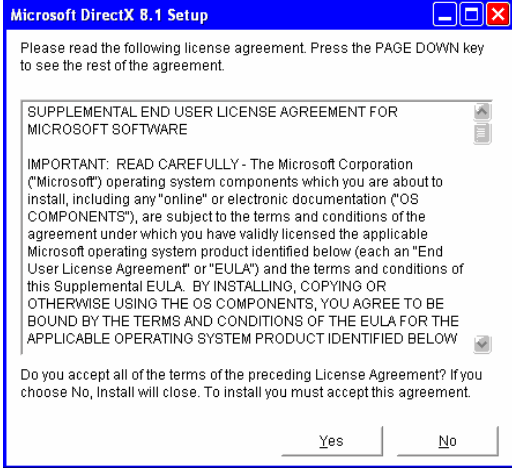

DirectX(R) Setup

F

 $\overline{\mathsf{Install}}$ 

#### STEP 2

- A. Click **Install** when prompted by the setup program.
- B. The DirectX setup program will analyze your current version of DirectX and update files as needed.

#### STEP 3

- A. Click **OK** when setup is complete.
- B. When prompted, click OK to restart your computer.
- C. Continue with **Section 3.6.3**, "Installing USBCam Device Drivers."

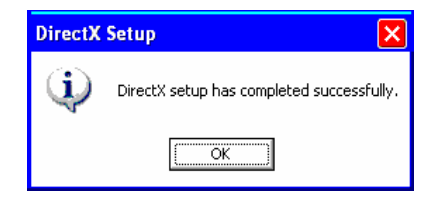

 $\overline{\mathsf{x}}$ 

 $\mathsf{\underline{C}}$ lose

## **3.6.3. Installing USBCam Device Drivers**

PLEASE NOTE: When you connect the USBCam to your computer, Windows will automatically detect this new device. You will be prompted through separate driver installations -- USB Device, Composite Video, and Audio -- one after another.

#### STEP 1

Connect the USBCam to your computer. When you do, you will receive a momentary message saying that Windows has detected new hardware.

Please Note: This is the first driver that will be installed.

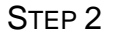

A. Select "Install the software automatically (Recommended)."

*(Non-CDR users please browse to your USBCam driver folder, as described in the Notice Page at the beginning of this document.)*

B. Click **Next**.

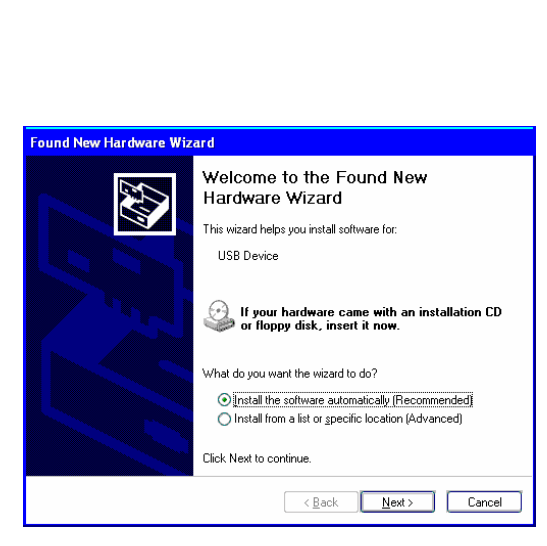

 $\ddot{\mathbf{U}}$  Found New Hardware  $\|\times\|$ 

USB Composite Device

#### STEP 3

Click **Continue Anyway.**

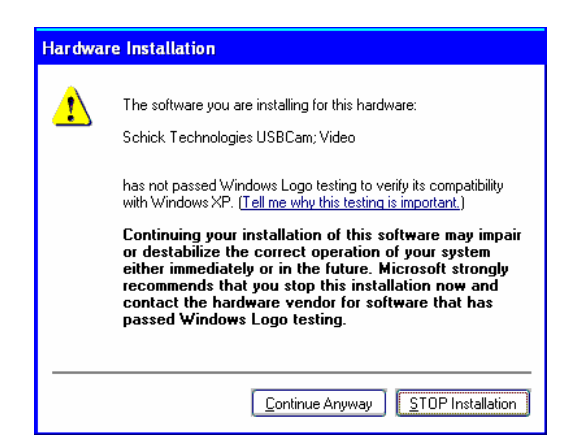

#### STEP 4

Setup will copy the appropriate files to your workstation.

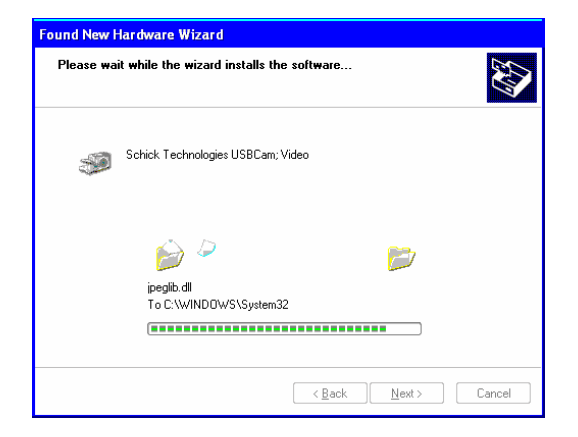

#### STEP<sub>5</sub>

### Click **Finish**.

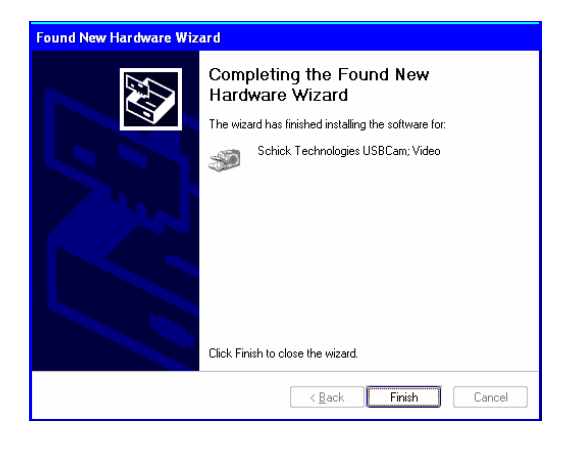

## STEP<sub>6</sub>

Please Note: Windows will automatically begin locating the next driver.

- A. You will be prompted through screens similar to the ones in Steps 2 through 5.
- B. When all of the drivers have been installed, Windows displays a message confirming a completed installation.
- C. Click the **Exit** button on the USBCam Setup page and remove the CD.

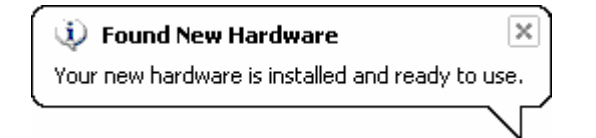

# **4.1. Operating the Camera**

Refer to the following sections for instructions on turning the USBCam on and off, focusing, and taking still images from streaming live video ("freeze-frame" capture).

## **4.1.1. Turning the Camera On**

Before turning on the camera make sure the cable connections are secured. Turn on the camera by clicking the Power On/Off button (**Figure 1, item 3**). Removing the handpiece from its holder also turns the camera on.

## **4.1.2. Turning the Camera Off**

When the camera's light is on, clicking the camera's Power On/Off button (**Figure 1, item 3**) shuts power off to the camera. Clicking the Power On/Off button restores power to camera and turns the LEDs back on.

When not in use, store the camera in its holder to protect the device and for easy access. Placing the camera in its holder turns off the camera LEDs automatically if they are illuminated.

## **4.1.3. Focusing the Camera**

The USBCam is a fixed-focus type camera with an 8 mm (0.31 in) to 40 mm (1.6 in) depth of field. To accurately focus the camera, start CDR and turn the camera on. As live video begins to stream, adjust the distance of the handpiece to the area of interest until the images are as clear and sharp as possible.

## **4.1.4. Pausing and Capturing Still Frame Images**

To set up your handpiece Freeze Frame button for Freeze/Take mode, do the following:

- Click the Setup button on the Video Capture window
- Select the option for Freeze/Take
- Click OK to save settings

To use your handpiece in this mode, depress the Freeze Frame button once (**Figure 1, item 2**) to capture the frame. To resume live video after taking an image, select any empty target frame and click on it.

## **4.1.5. Pausing and Resuming Live Video**

To set up your handpiece Freeze Frame button for Freeze/Unfreeze mode, do the following:

- Click the Setup button on the Video Capture window
- Select option for Freeze/Unfreeze
- Click OK to save settings

To use your handpiece in this mode, depress the Freeze Frame button once (**Figure 1, item 2**) to pause live video. Depressing the button again will resume streaming video.

To capture an image when live video is paused, click the Take button on the Video Capture window.

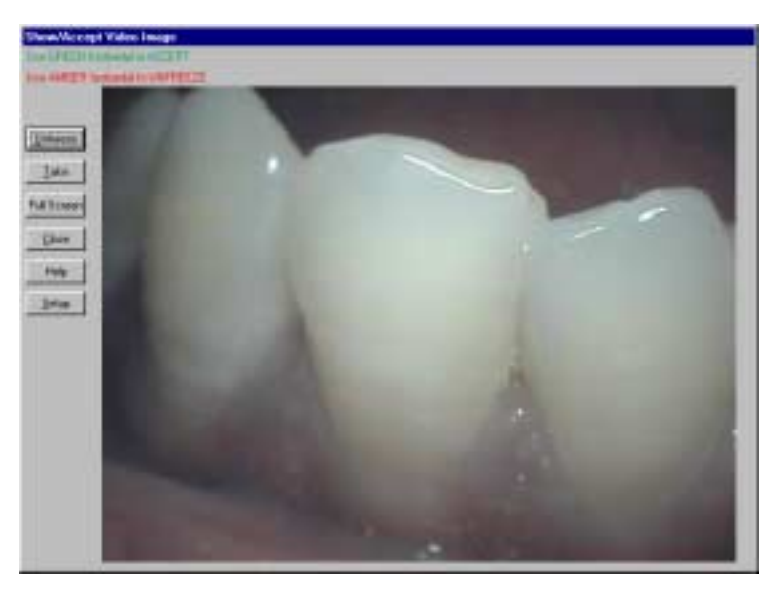

Figure 4. Video Window Setup and Capture Buttons

# **4.2. Using Camera Sheaths**

Disposable sheaths are provided with each USBCam System as an effective measure for ensuring proper hygiene and to protect against infectious disease. Use a new sheath for each intra-oral use, and then dispose it of properly.

When the sheath is inserted over the handpiece, notice that the upper part of the sheath (covering the lens) has both a clear and frosted side. Make sure the CLEAR side of the sheath is facing the camera lens.

# **4.3. Using the Camera with CDR**

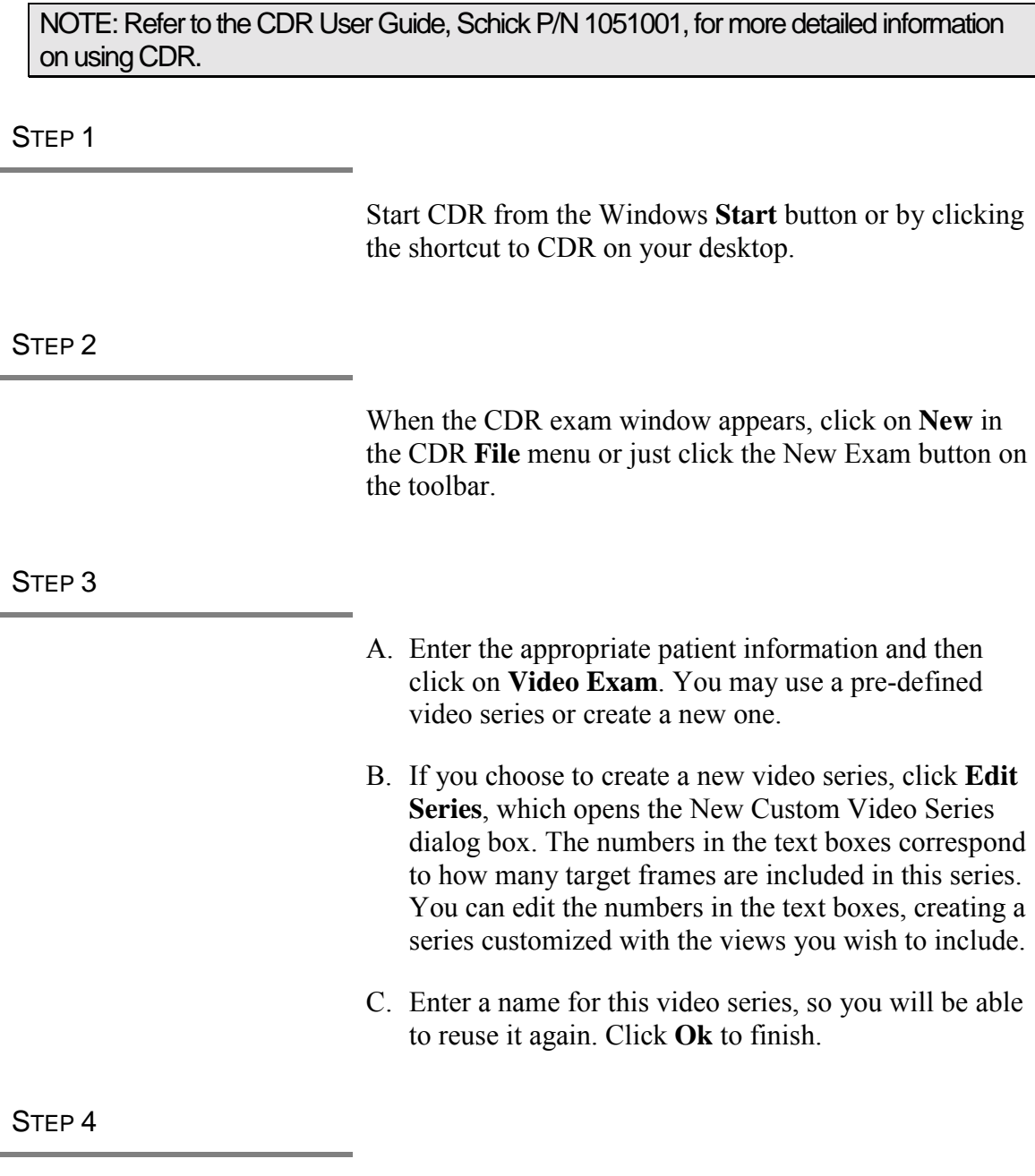

- A. Place a new sheath over the camera.
- B. Click the Power button on the handpiece to turn the camera LEDs on if they are not on already.

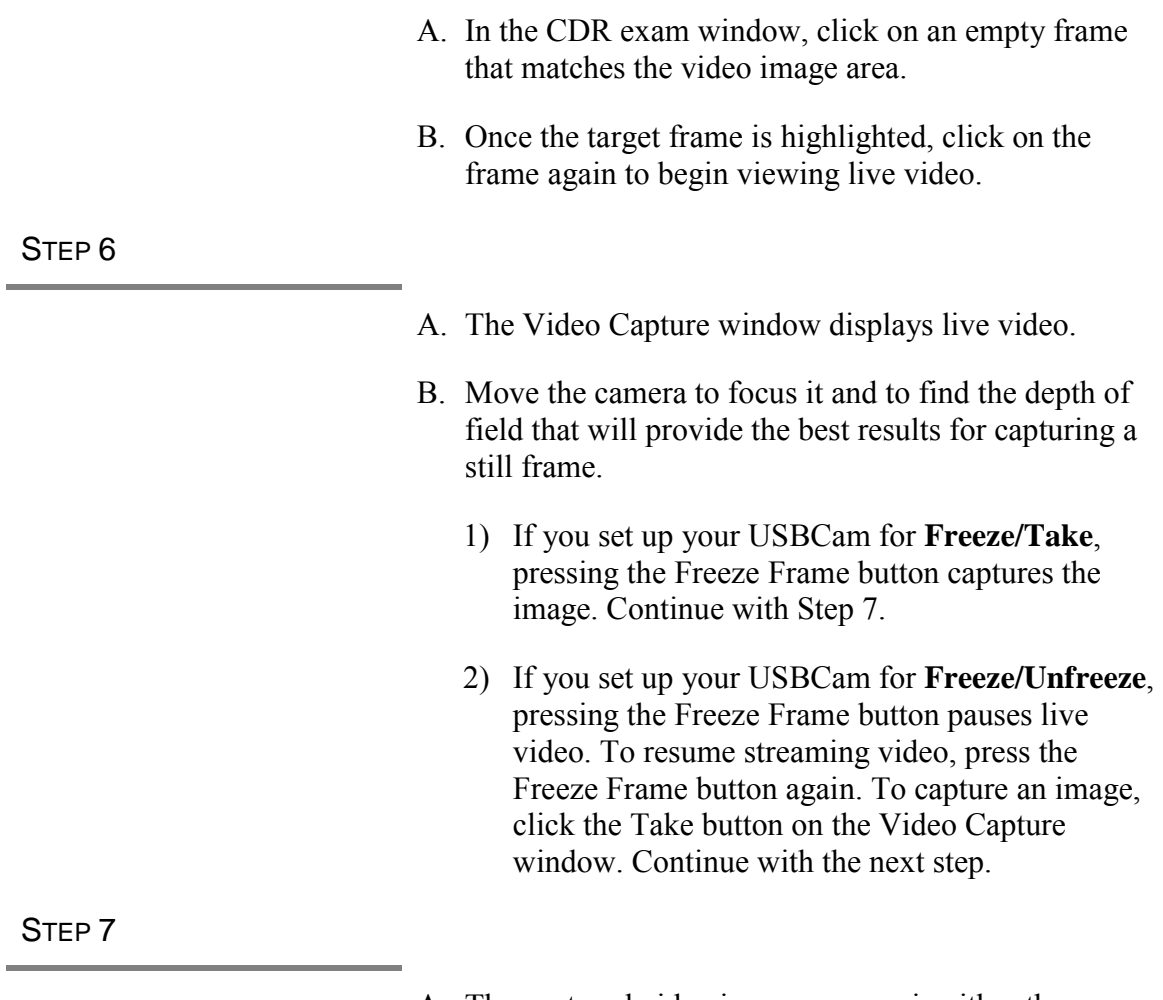

- A. The captured video image appears in either the exam or zoom window, depending on settings in the CDR.INI file. For more information on options in the CDR.INI file, refer to your CDR User Guide or download a current version of this document from our website at www.schicktech.com.
- B. To take another image, repeat this procedure, starting at Step 5.

# **4.4. Acquiring Video Images with the Footpedal**

The CDR footpedals can be used to control the capture of video images. Refer to the following table for information on using these footpedals to capture video images.

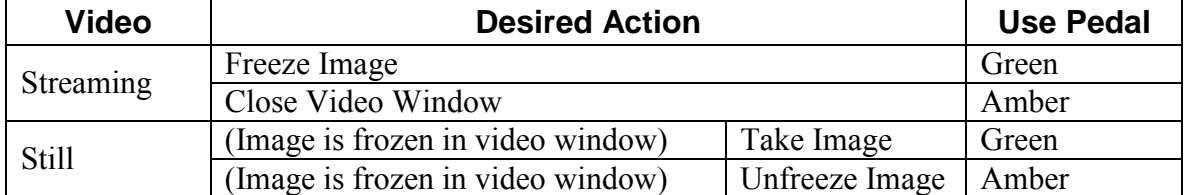

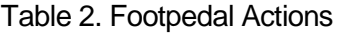

# **4.5. Acquiring Video Images with Keyboard Shortcuts**

Video image acquisition can be also accomplished though the use of shortcut keys. To use the following shortcuts, press and hold down the first key (always the Alt key) and then press the second key (shown after the plus sign) for the appropriate action.

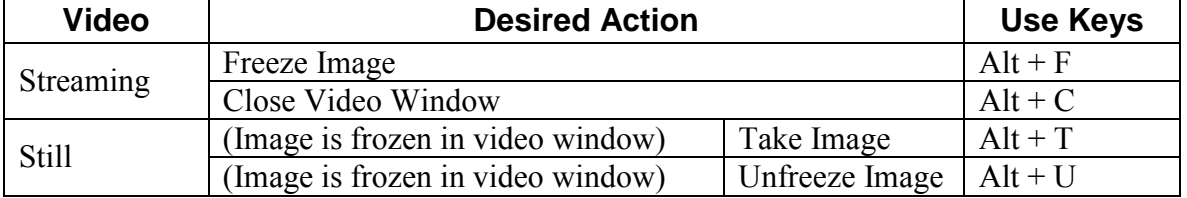

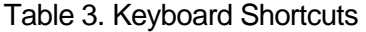

# **5. Protective Measures**

# **5.1. Sheaths**

The USBCam system uses disposable sheaths to ensure proper hygiene and to protect against infectious disease. Sheaths are intended for single-use only. Do not use the camera for intraoral use until a new sheath has been properly fitted to the handpiece. After each intra-oral use, remove the sheath and dispose of it properly. Then, clean the outer surfaces of the camera using mild cleaning solution and sterile wipes. A new sheath must be used for each patient.

Disposable sheaths are provided with every USBCam system. In the U.S, additional sheaths can be ordered from Patterson Dental Supply, Inc by calling 1-800-328-5536. International customers should contact the Schick Technologies Sales and Marketing department at 718-937-5765.

# **5.2. Handpiece and Lens**

IMPORTANT! Be sure to disconnect the camera from its USB cable and port before performing any cleaning procedures.

To clean and disinfect the handpiece, use a clean lint-free cloth and a small amount of alcohol. Do not soak the handpiece and be sure to dry it completely. Before cleaning the lens, be certain that it is free of any abrasive contaminants. This will help to avoid the formation of scratches while cleaning.

To clean the lens surface, moisten a soft cotton swab dipped in rubbing alcohol. Gently wipe the lens surface end to end in straight lines without applying pressure; do not scrub. Allow the alcohol to evaporate from the lens surface. Repeat these steps, as needed, until the lens surface is clean.

# **5.3. Computer**

To avoid cross contamination, follow the cleaning instructions provided by your computer manufacturer and implement them as part of your normal routine for ensuring proper sterilization and disinfectant of tools in your dental practice.

# **Appendix A. Reference Information**

# **A-1. Removal and Replacement Procedures**

There are no user-serviceable parts in the USBCam system. Should you experience problems with the USBCam system, please contact your local distributor of Schick Technologies products.

In the United States, Schick Technologies products are available exclusively through Patterson Dental Supply, Inc. Call your local Patterson representative, local Patterson branch, or 1-800-873-7683 for more information.

# **A-2. Summary of Specifications**

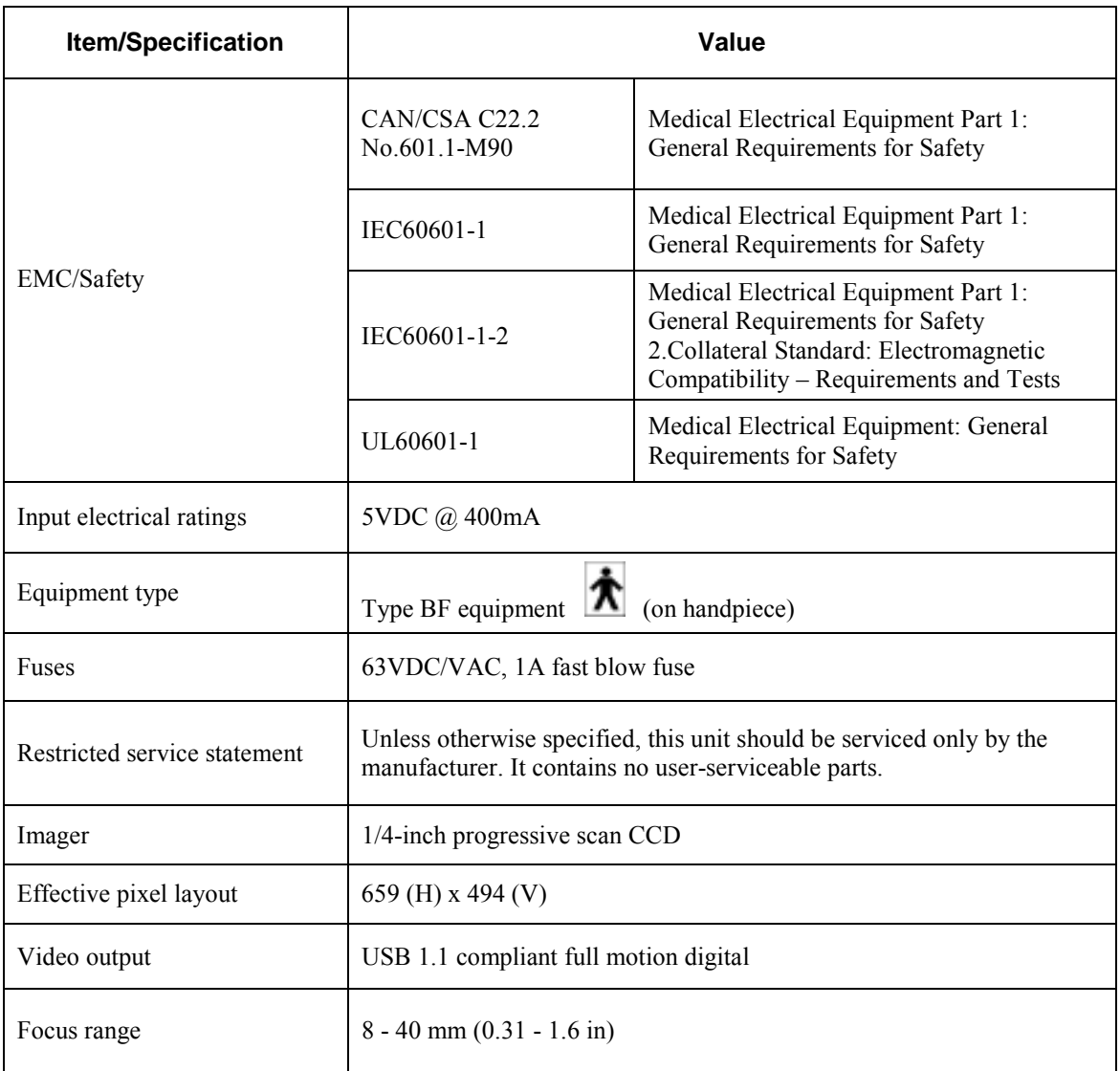

#### Table 4. Specifications

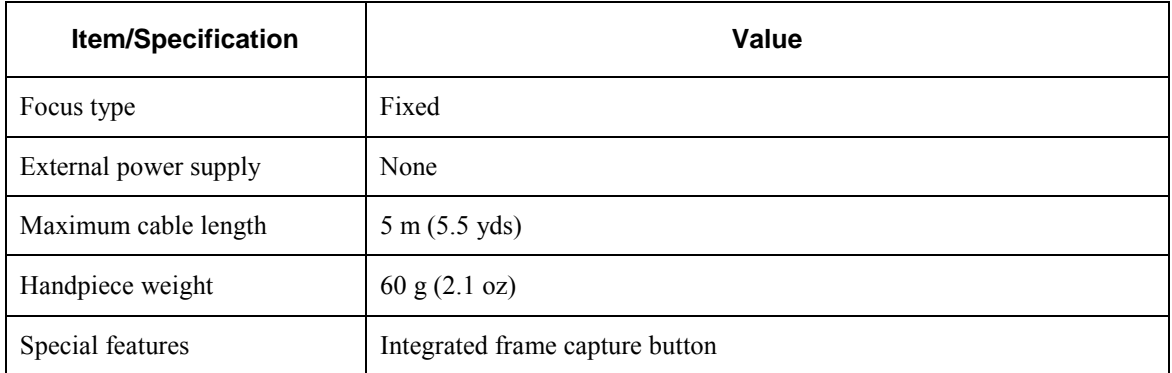

# **A-3. Leakage Current Statement**

USBCam complies with the leakage current requirements of IEC 60601-1-1 safety standard. Variations, however, may exist in the construction of computers to which the USBCam is connected. Users are advised to have a qualified electrician perform a leakage test on their equipment before using the USBCam.

# **A-4. Handpiece Product Label Information**

The following product label information can be found on the USBCam handpiece. An **ESD** symbol also appears on the handpiece and is described in the **Safety Issues** section of this document.

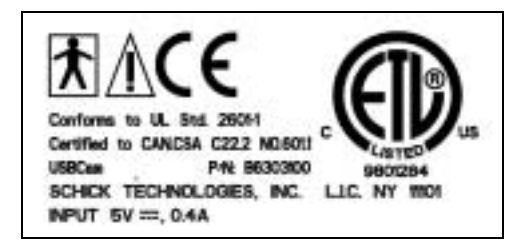

# **A-5. EMC Tables**

#### Table 5. Guidance and Manufacturer's Declaration - Electromagnetic Emissions

*PLEASE NOTE: The USBCam is intended for use in the electromagnetic environment specified below. The USBCam user must ensure that it is used in such an environment.* 

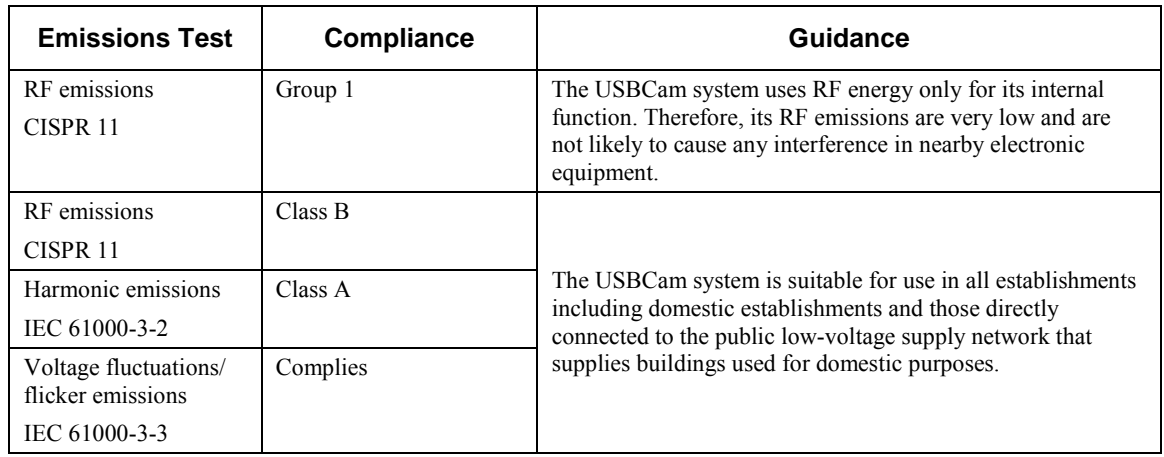

#### Table 6. Guidance and Manufacturer's Declaration - Electromagnetic Immunity

*PLEASE NOTE: The USBCam is intended for use in the electromagnetic environment specified below. The USBCam user must ensure that it is used in such an environment.* 

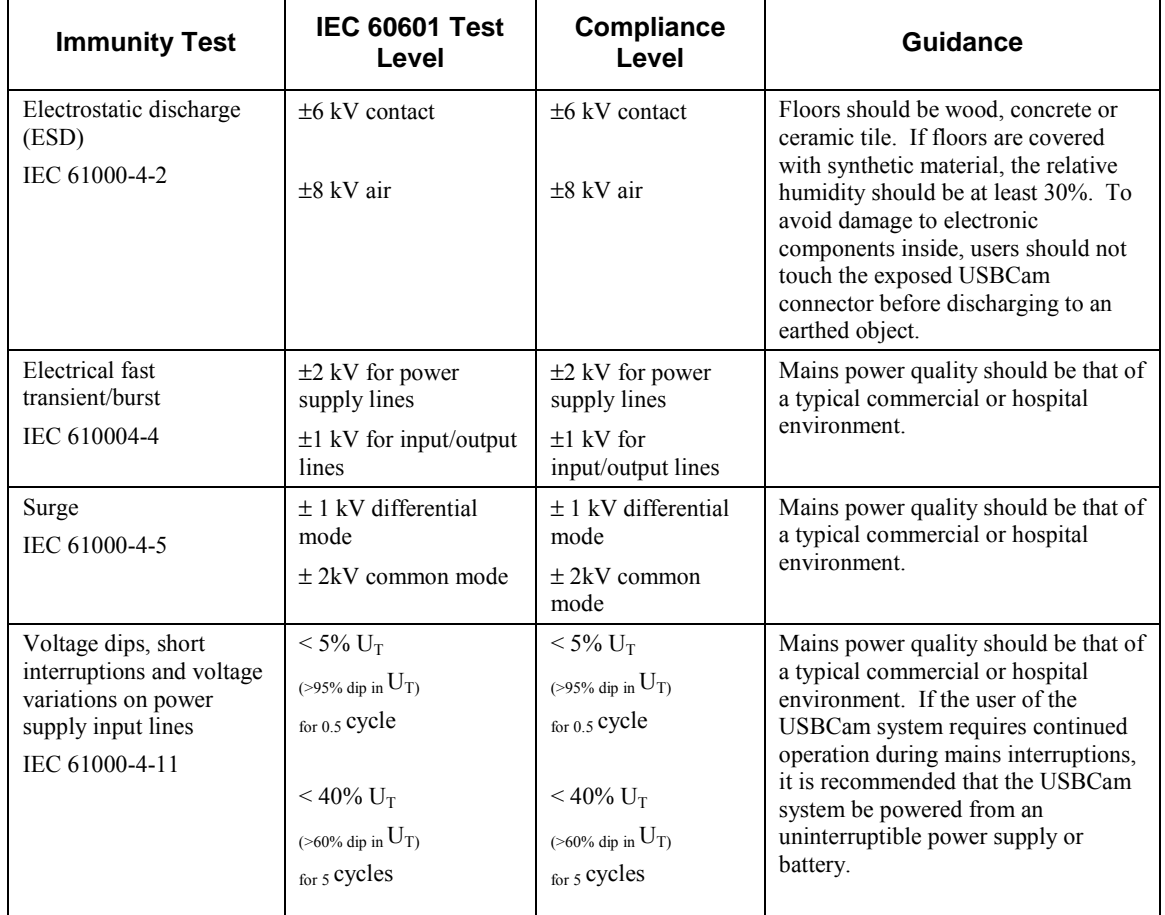

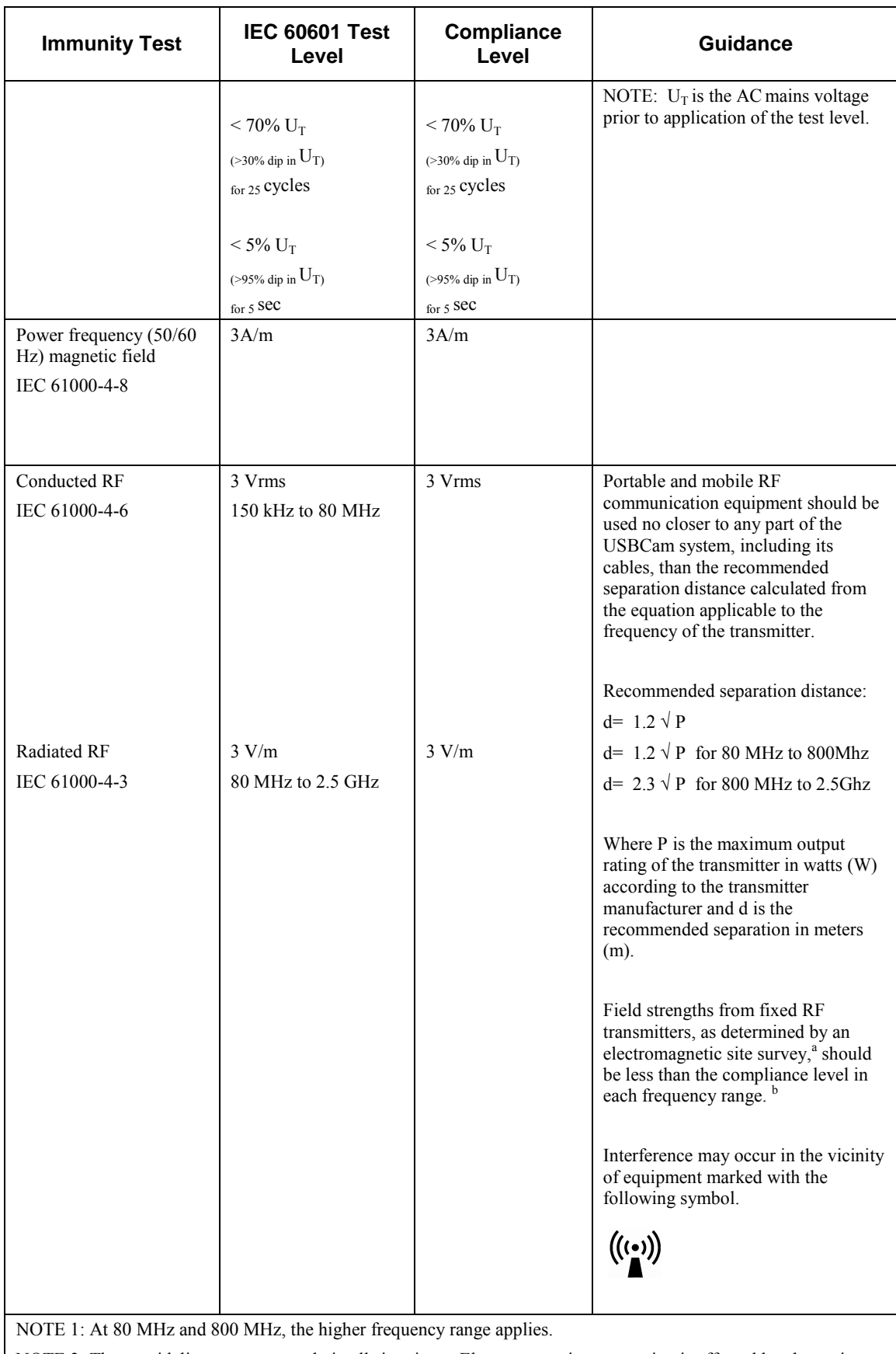

NOTE 2: These guidelines may not apply in all situations. Electromagnetic propagation is affected by absorption and reflection from structures, objects and people

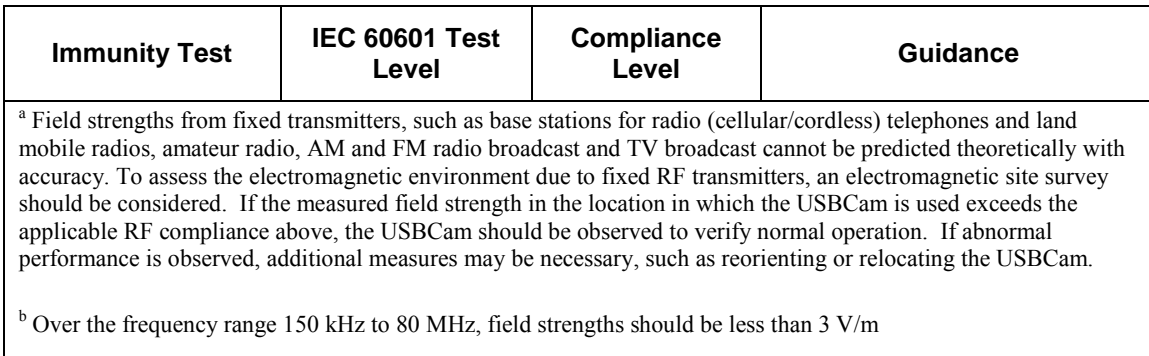

#### Table 7. Recommended Separation Distance Between Portable and Mobile RF Communications Equipment and the USBCam System

*PLEASE NOTE: The USBCam is intended for use in an electromagnetic environment in which radiated RF disturbances are controlled. The USBCam user can help prevent electromagnetic interference by maintaining a minimum distance between portable and mobile RF communications equipment (transmitters) and the system as recommended below, according to the maximum output power of the communications equipment.*

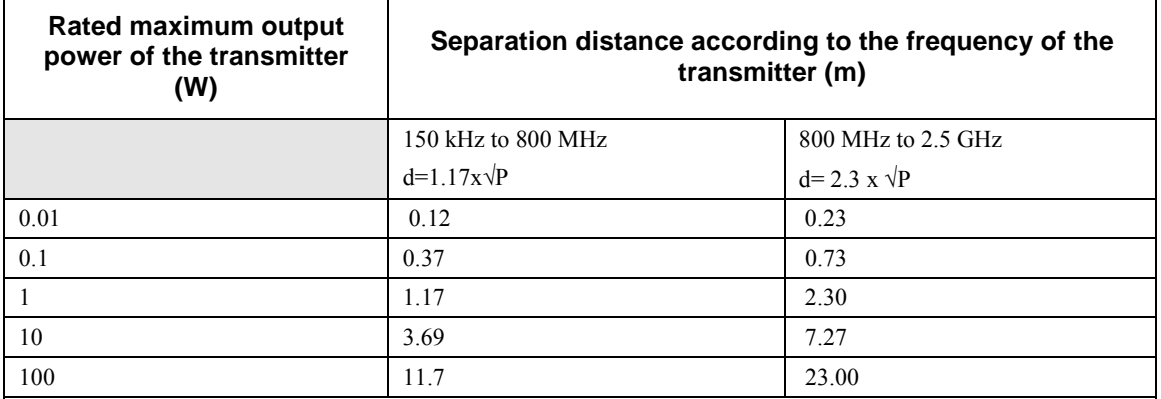

For transmitters rated at a maximum output power not listed above, the recommended separation distance d in meters (m) can be estimated using the equation applicable to the frequency of the transmitter, where P is the maximum output power rating of the transmitter in watts (W) according to the transmitter manufacturer.

NOTE 1: At 800 MHz, the separation distance for the higher frequency range applies.

NOTE 2: These guidelines may not apply in all situations. Electromagnetic propagation is affected by absorption and reflection from structures, objects, and people.

# **Appendix B. Additional Information**

# **B-1. Checking DirectX Version and Video Information**

When installing CDR Video Manager for your USBCam, you will be prompted to install the latest version of Microsoft's DirectX files on your system. We strongly recommend that you install these files as earlier versions of DirectX (prior to DirectX 8.1) are not compatible with USBCam. In the event you experience video problems with USBCam, please verify that your system has properly installed DirectX version 8.1 or later by performing the steps below.

Video quality and performance is also affected by the amount of video memory available. By running **diag.exe**, as documented below, and checking the **Display** tab, you can verify the amount of video memory available on your graphics card.

STEP 1

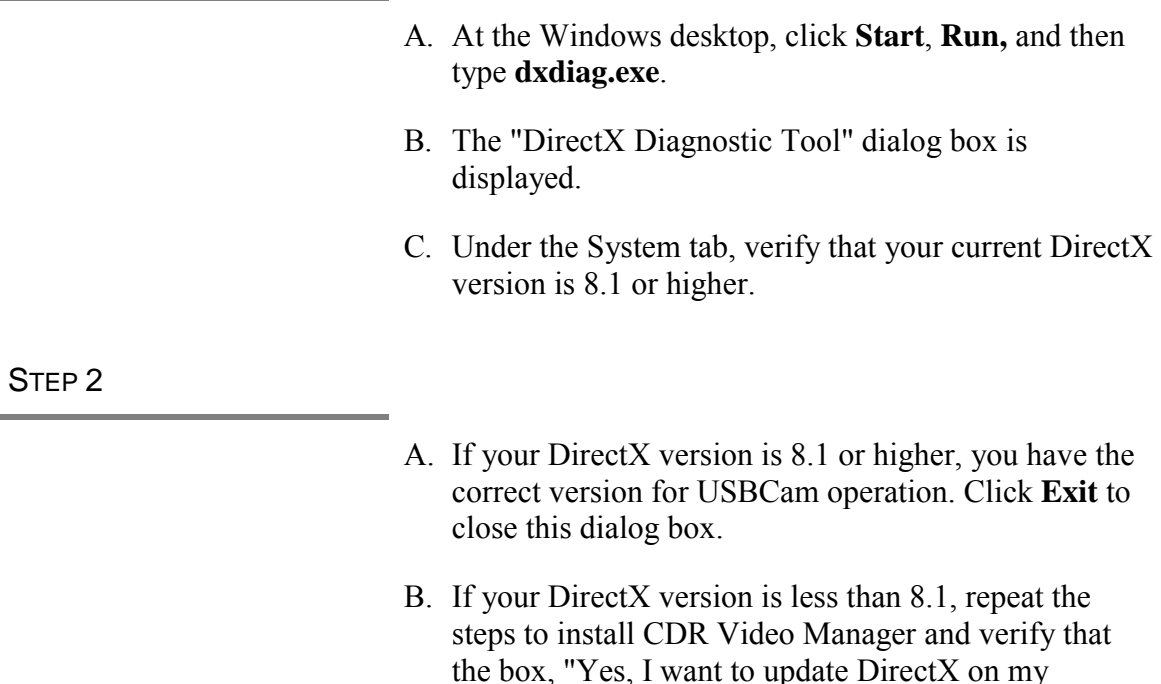

system" is checked and continue with the update.

# **B-2. Checking Your Video Settings**

Video settings can affect the display and capture of video images using USBCam. To help ensure your video images are consistently high quality, some USBCam settings are factory set by default. Frame rate settings (25 frames per second), White Balance (auto), and Exposure (auto) are examples of factory settings. These settings are optimized for your USBCam, but if you need to change them, they can be adjusted using options found on the video setting dialog boxes. Refer to the following tables for more information.

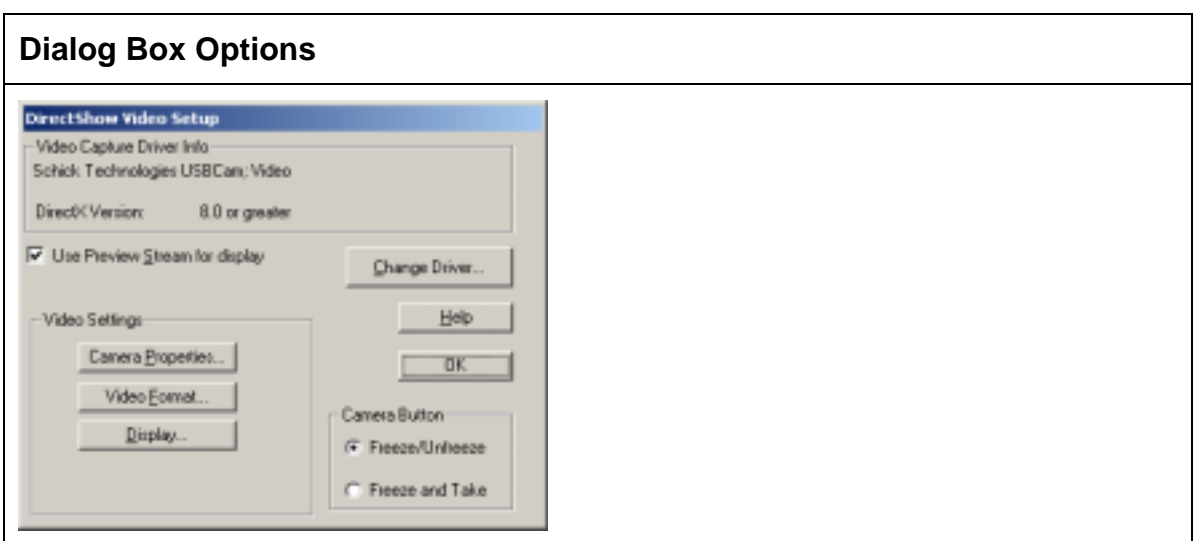

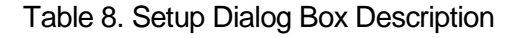

*Use Preview Stream for Display* — May improve video performance for slower Pentium processors (PII). This checkbox has no effect on faster (PIII and above) processors.

*Video Settings* — More camera operation and video display options are available here.

*Change Driver* — If you have installed other video drivers (with a video capture card, for example), they can be selected from this drop-down box.

*Camera Button* — Selects USBCam Freeze-frame button actions.

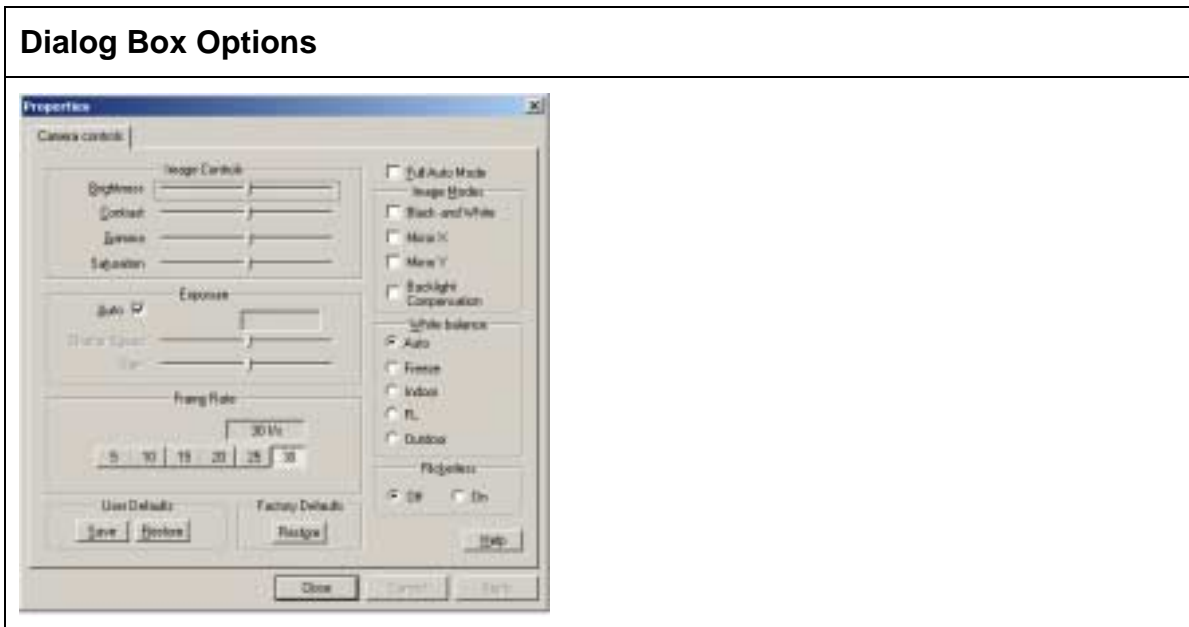

*Image Controls* — Adjusts color settings of streaming video images.

*Exposure* – Adjusts the exposure settings of the camera and may be useful for capturing poorly illuminated areas. Auto exposure is the optimized setting for the USBCam.

*Frame Rate* — The number of video frames displayed per second. If changes in frame rate are required, do not change them here, but in the Video Format dialog box (**Table 10**).

*Image Modes* — Adjusts the orientation (Mirror) or the appearance of darker areas on the displayed image (Backlight Compensation).

*White Balance* — Adjusts color levels of video images to compensate for environmental lighting conditions.

*Flickerless* — Compensates for display flickering, which may occur in florescent lighting environments.

*Defaults* – Factory settings may be changed, saved, or restored to their original settings.

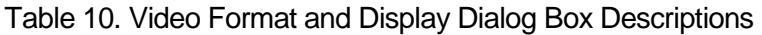

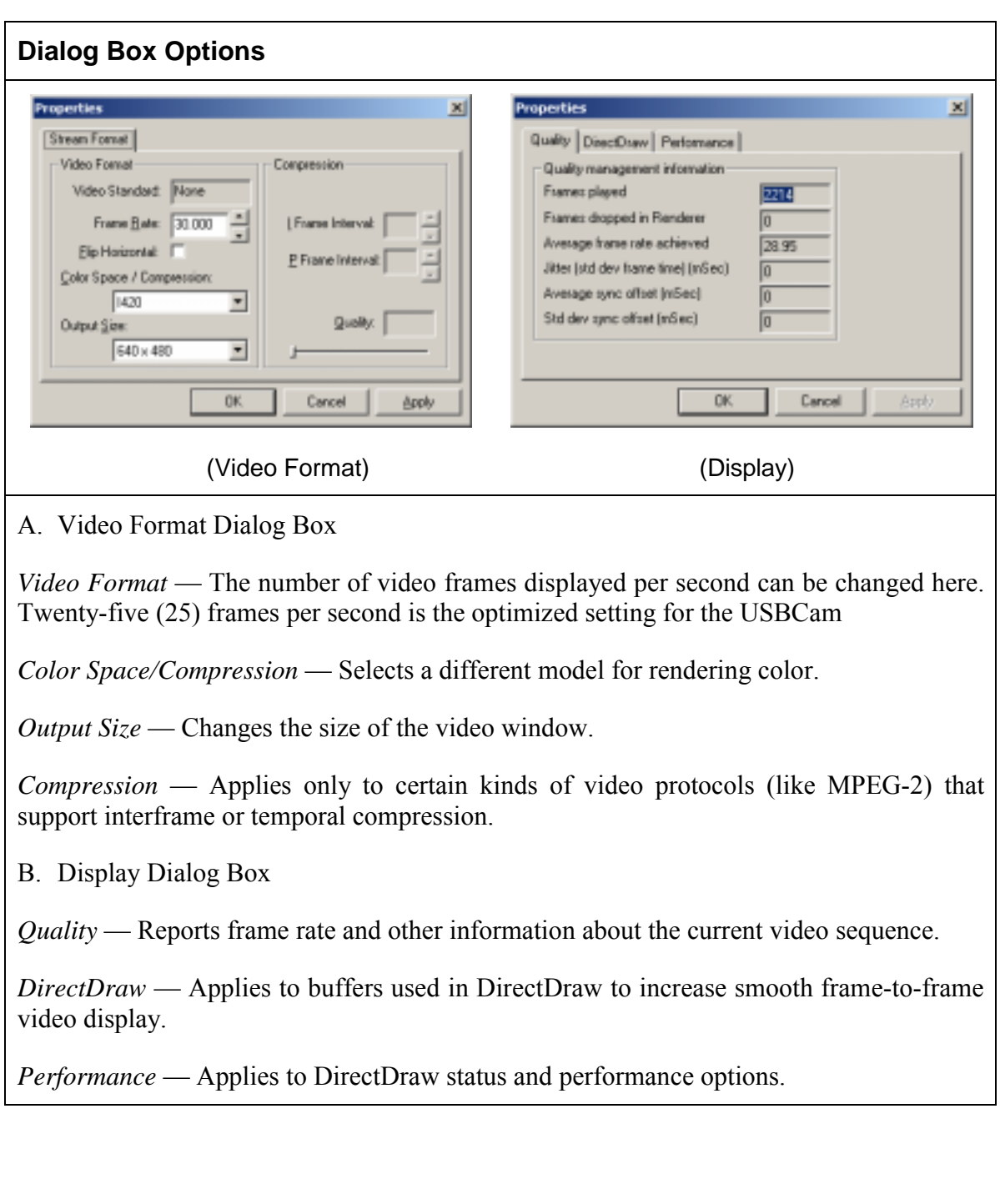